# **Bennett Horizon 2 Series Electronic**

*with 708 Electronics* 

## **Operator's Manual**

## **Only Trained Personnel May Work on This Equipment**

### **Includes Instructions For:**

Self Contained Remote High Hose Low Hose Single Sided Dual Sided Card Reader Blender

**Software Level 1.XX**  *For Horizon Dispensers Only*

### **READ THIS BOOK**

This book has important information for safe installation and operation of this equipment. Read and understand this book before applying power. Keep this book and tell all service personnel to read this book. If you do not follow the instructions, you can cause bodily injury, death or damage to the equipment.

For new books visit our web page at: **http://www.bennettpump.com**

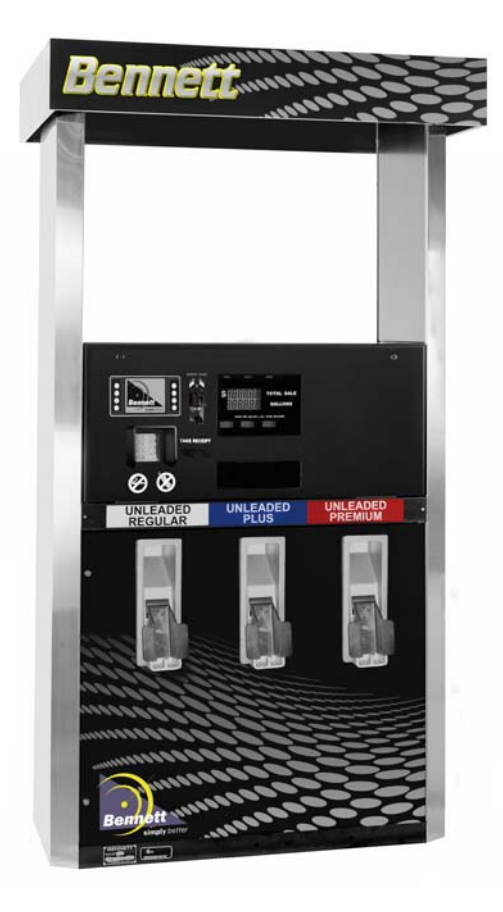

106362 Rev E 05-13-14

**Bennett 1218 E. Pontaluna Road, Spring Lake, MI 49456 USA 800-235-7618 ~ Outside USA 231-798-1310 sales@bennettpump.com ~ www.bennettpump.com**

### **Table of Contents**

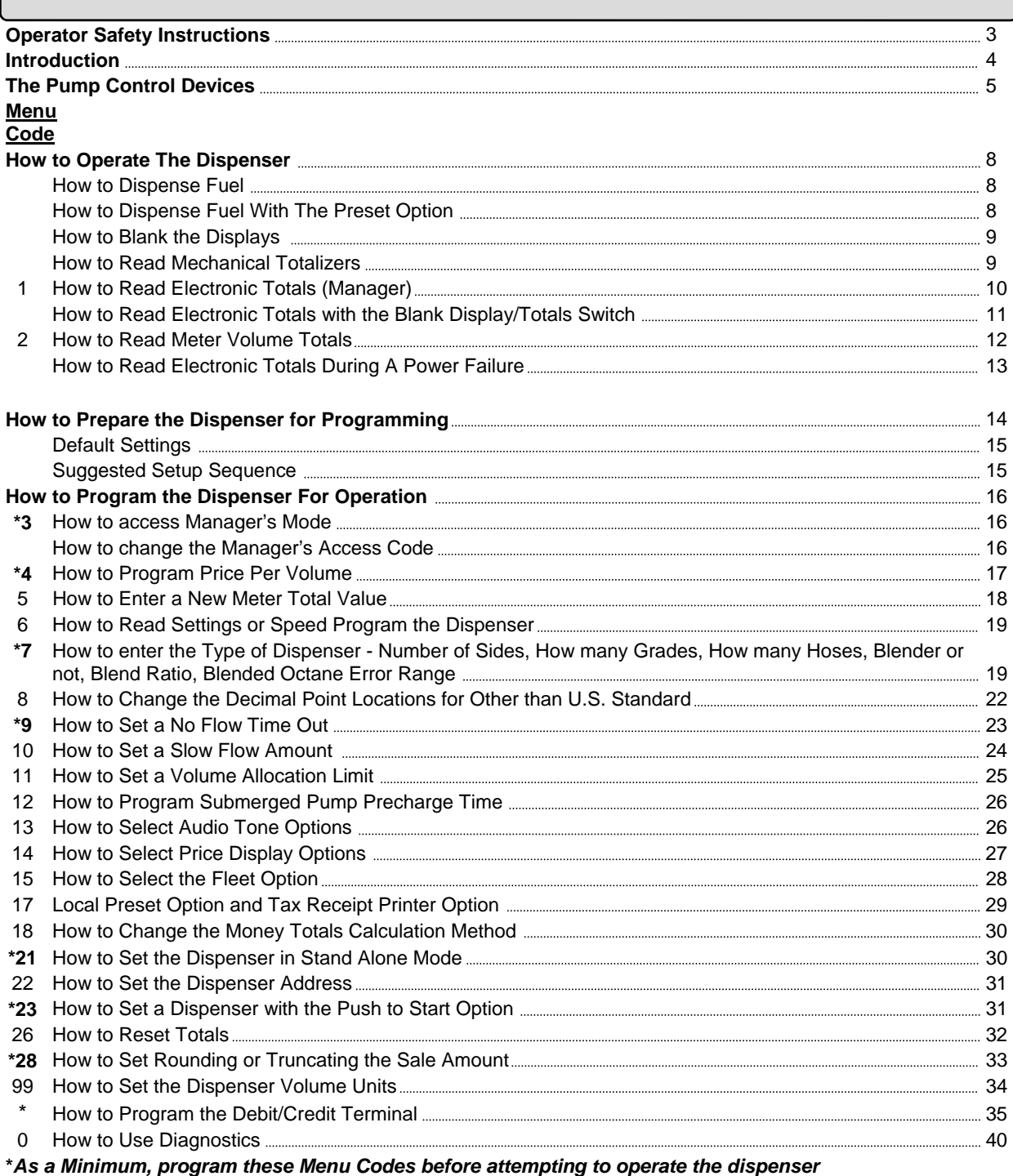

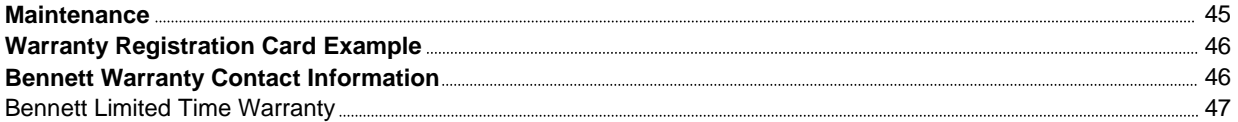

100mm

TERRATUM

### **Safety Instructions**

### **WARNING ADVERTISSEMENT ADVERTENCIA**

For the safe installation of this equipment, read and understand all warning and cautions. Look for these warnings:

**"DANGER"** means: If you do not follow the instructions, severe injury or death will occur.

**1** "WARNING" means: If you do not follow the instructions, severe injury or death can occur.

**"CAUTION"** means: If you do not follow the instructions, damage can occur to the equipment.

**DANGER:** Fire, explosion, injury or death will occur if fuel filters are changed by untrained personnel. Make sure only trained personnel change filters.

**DANGER:** To prevent injury to you from vehicles and onlookers, always place a barrier around this equipment before performing service or maintenance.

**DANGER:** Gasoline is flammable. NO SMOKING OR OPEN FLAME.

**DANGER:** Disconnect all power to this equipment and associated submerged pump(s) during installation, service or any maintenance, i.e., changing filters.

**WARNING:** You must have training in the installation, service or maintenance of this equipment (dispenser, pump, console, control box or submerged pump) before working on it. Maintenance repairs must be done by authorized personnel only. Warranty work may only be performed by Bennett certified technicians.

**WARNING:** To prevent electric shock, keep the electrical parts of the dispenser dry.

**WARNING:** Electronic components are static sensitive. Use proper static precautions (static straps) before working on the equipment.

**WARNING:** The emergency shut-off valve (also called the fire valve, shear valve or impact valve) must be closed when service or maintenance is performed on this equipment.

**WARNING:** You must have training in the operation and programming of this dispenser before using it. READ THE OPERATORS MANUAL.

**WARNING:** Make sure this equipment is correctly grounded. Failure to do will cause injury or damage equipment or improper operation. Improper grounding voids the warranty.

**WARNING:** When anchoring the dispenser, always level the dispenser with shims before bolting to the island. DO NOT shim just the middle of the dispenser and bolt down.

**CAUTION:** Do not drill holes in fuel dispensers. Holes can cause failure of the electronic equipment. The warranty will become void. Use only adhesive backed sign mounting brackets.

### **READ AND UNDERSTAND ALL WARNING LABELS ATTACHED TO THE DISPENSER**

### **NOTICE**

**This device complies with part 15 of the FCC rules. Operation is subject to the following two conditions: (1) This device may not cause harmful interface, and (2) this device must accept interference received, including interference that may cause undesired operation.** 

### **Related Documents**

Installation Manual: 105894 Service Manual: 106797 Parts Manual: 107042

### **Introduction**

All of the dispensers shown in this book can be operated in the "Stand Alone" mode (no control console), or with a control console system such as: Bennett 405 or the 515 in conjunction with a  $3<sup>rd</sup>$  party POS system.

The **2300 and 2400 Series** is available with 1 product to 4 products, self-contained or remote dispenser. The 2300 Series is available in High hose or Low hose. The 2400 Series is only available in High hose.

### **Features & Capabilities**

- 1. A self-monitoring pulser will prevent product flow in the event of a malfunction.
- 2. Diagnostic software system built-in to aid in troubleshooting.
- 3. A Manager's access code prevents unauthorized changes of the price per volume settings.
- 4. 1" high LCD displays which are lighted from the back with high efficiency, low power LED's for easier viewing.
- **5.** An allocation limit can be set from 1 to 999 gallons or 9,999 liters at the dispenser.
- **6. Maximum Display values for Menu Code 8 option 0 are:**

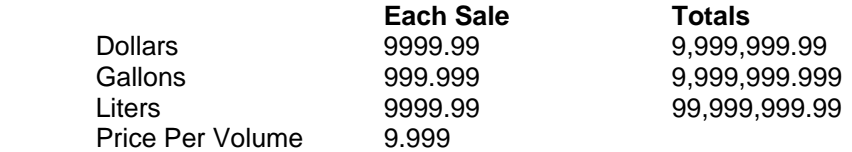

- 7. An external switch (Last Sale Recall) is provided for reading totals and recalling the display information during a power failure.
- 8. An external switch (Blank Display/Totals) is provided to give the appearance of power off to the dispenser by turning off the pump's displays. The switch also allows attendant to read daily totals from the pump face.
- 9. Two battery back-up systems are provided:

eenn

- A +12 volt DC sealed lead acid battery works in conjunction with the Totals/Display Recall switch to display the last sale data or pump totals when AC power is interrupted. The battery will allow the displays to be viewed in 30-second intervals for a total of up to 20 minutes.
- A +3.6 volt DC nickel-cadmium battery retains totals and programmed information in the RAM memory during power failures for up to 10 days.
- 10. All units have conformal coated electronic boards to help protect them from moisture or foreign material damage. All major electronic board assemblies are environmentally tested and temperature cycled.
- 11. All major low voltage connectors incorporate gold on gold contacts to prevent oxidation and promote reliability.
- 12. The dispenser meets or exceeds FCC Emission Standards and UL specifications.
- 13. Dispenser programming is performed from the manager's keypad. The keypad is located Inside the electronics head behind side 1 electronics door.

### **The Pump Control Devices**

### **The Manager's Keypad.** See Figure 1.

The manager's keypad allows the dispenser to be programmed. When the keypad is plugged into the dispenser receptacle the dispenser automatically enters the attendant mode (sometimes referred to as "manager's mode"). The attendant mode allows access to the dispenser totals, pricing information and programming information. The manager keypad is located in the electronics head behind the side 1 door. See page 18 for instructions on how to connect the manager's keypad.

complete description of keypad functions for programming the Figure 1 See the "How To Prepare The Dispenser For Operation" section for a dispenser. See the "How To Operate The Dispenser" section for an explanation of keypad use to read totals. See the "How To Use Diagnostics" section for complete instructions for using the keypad to read error codes.

### **The Power Switch.** See Figure 2.

The power switch is located on the power supply board which is accessed on side 1 of the dispenser, behind the electronic door. When the switch is in the **OFF** position, main power is removed from the electronic circuit boards. Service can be performed only on the circuit boards with the switch in the **OFF** position and the battery disconnected. To totally disconnect power from the dispenser remove the terminal strips from the dispenser or turn off the main breakers.

dispenser remain illuminated for 30 seconds with power **Power Switch** Battery Switch **NOTE: When the power switch is turned off, the displays in the from the 12-volt battery. To turn off the battery power press and release the battery disconnect switch located on the power board.** 

**WARNING:** To prevent electric shock, make sure the current is **off at the circuit breaker(s) and the breaker is locked out before doing any repairs or maintenance to the dispenser.** 

### **The Error Messages.** See Figure 3.

When an error message appears, there is a fault condition in the dispenser. Use the dispenser diagnostics to determine the problem. Please refer to page 56 "How to Use Diagnostics".

#### **NOTE: When an error message appears the dispenser can be reset by turning any pump handle on and back off.**

#### **The Power Failure Message.** See Figure 4.

The Power Fail message occurs whenever the power has been Figure 4 interrupted or turned off to the dispenser. If the power is turned off and the P Fail message does not appear, the charge is low on the 12-volt battery. Recharge or replace the battery. Failure to replace the battery could result in loss of dispenser electronic totals and stand alone operating data.

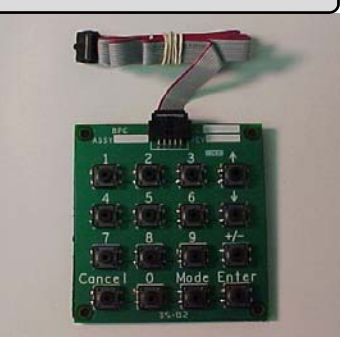

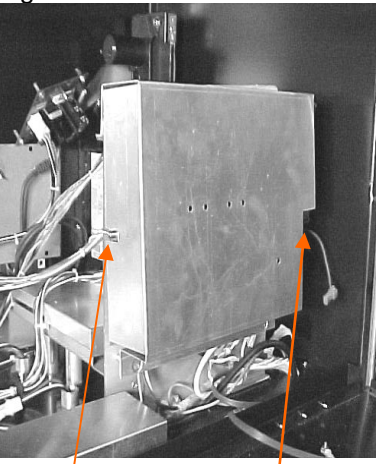

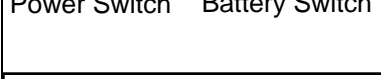

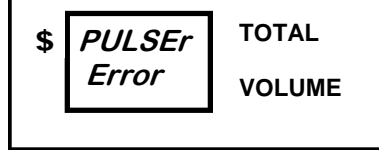

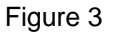

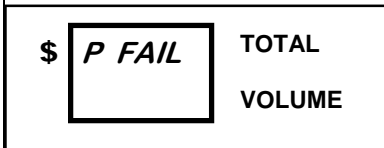

### **The Pump Control Devices**

### **The Blank Display/Totals Switch.** See Figure 5.

The Blank Display/Totals switch is hidden from the customer and located at position C on the product select keyboard. See Figure 5. Push the button to turn off the displays. It gives the appearance of power off to the dispenser during shutdown or when waiting for service.

To enter the totals mode press and hold the Blank Display switch until the totals display appears. This will display all Mode 1, Mode 2 and Mode 26 shift totals. Once the totals mode is entered, the next totals are displayed by pressing the hidden Blank Display/Totals button again. By successively pressing the button, all totals can be displayed. If the button is not pressed for 30 seconds, the display returns to idle. See Menu Code 1 and 26 for more information.

#### **NOTE: If a pump handle is turned on during this operation, the display returns to idle.**

### **The Last Sale Recall Switch.** See Figure 5.

The Last Sale Recall switch is hidden from the customer and located on the Product select keyboard in position D. If power to the dispenser is interrupted, the money and volume totals can be accessed, as well as the current sale information. Push the button. The last sale in progress will display for 20 seconds. The button may be pressed successively to bring up the last sale information every 20 seconds. For complete information, see "How to Read Electronic Totals During a Power Failure," Page 17.

#### **The Electronic Door Key Locks.** See Figure 6.

The key locks for the electronic door are located on either outside top edge of the door. The Key locks for the lower door of the Horizon Series are located on the left side (top and bottom) of the lower door panel. See Figure 6.

To lock the upper door, insert the key in one of the locks and turn clockwise until it stops. Repeat this step for the other lock. To lock the lower door, turn the key clockwise until it stops in one of the locks. Repeat this step for the other lock. To unlock either door, turn the key counterclockwise until it stops.

#### **The Electro-Mechanical Totalizers.** See Figure 7.

The electro-mechanical totalizers are located at the top of the main display aligned above each Individual Price Per Volume Display. The total is cumulative and reads in whole unit (gallon or liter) increments.

### **The Pump Handle.** See Figure 8.

Lever Operation: The pump handles are located on the front of the dispenser. To operate the dispenser, remove the nozzle from the holder and lift the pump handle up for the **ON** position. Push the pump handle down for the **OFF** position. These are referred to as "lift to start nozzle" boots.

Push to Start Operation: The "Push to Start" nozzle boots turn on the dispenser as soon as the nozzle is removed from the nozzle boot. With this style of operation the customer is required to select the desired product by pressing the appropriate product select switch.

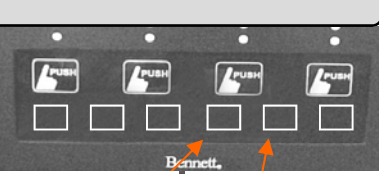

Recall Switch Blank Display

Figure 5

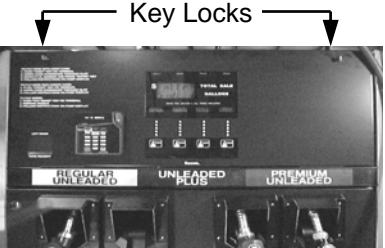

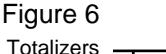

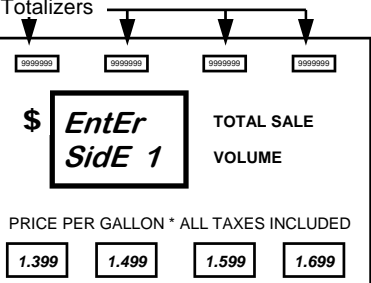

Figure 7

Figure 8

### **The Pump Control Devices**

### **The Grade Select Buttons.** See Figure 9.

When the dispenser is a single hose multi-product dispenser, the customer must select the grade to be pumped before the dispenser will operate. The grade select buttons are located below the main display.

### **The Customer Preset Option.** See Figure 10.

This option allows the customer or operator to pre-select the amount of fuel to be purchased. At the pre-selected amount the dispenser will automatically stop. A fill-up feature is also present.

### **The Dispenser Card Terminal.** See Figure 11.

This option allows the customer to pay for fuel with a credit card or debit card and receive a receipt. The dispenser is connected to a financial network through a POS system to allow approval of the cards at the time they are inserted into the dispenser.

**NOTE: The Local Preset option and the Dispenser Card Terminal option are mutually exclusive. A dispenser may have either option, but cannot have both options.** 

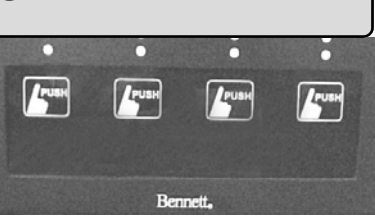

#### Figure 9

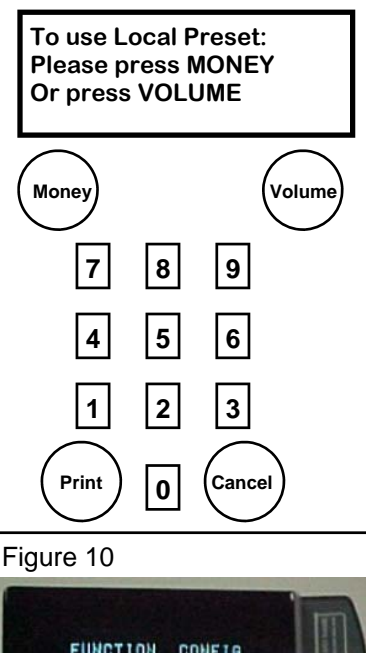

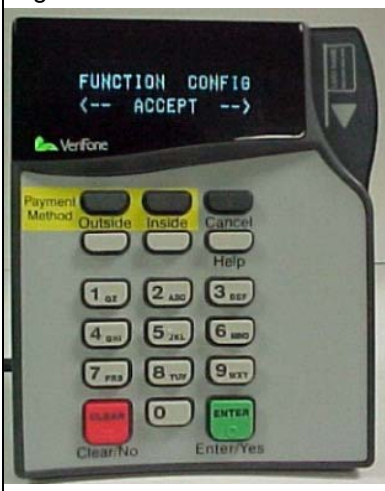

Figure 11

### **How to Operate Dispenser**

The explanations given in the menus listed in this section are intended for use by the operator, manager or service technician.

### **How to Dispense Fuel**

*To dispense fuel, follow this procedure:* 

- 1. Remove the nozzle from the holder.
- 2. Lift the handle to the **ON** position. See Figure 1. Note: be sure the pump is authorized by the console or is in stand alone.
- 3. Wait for the displays to go to all 8's and then all 0's.
- **NOTE: If the dispenser is a single hose dispenser, a grade button** Figure 1 **must be pressed to start a sale.**

#### **If a Push to Start button is present, it must be pressed before a sale can start.**

- 4. Squeeze the nozzle trigger to dispense fuel into the vehicle or approved container.
- 5. Release the nozzle trigger when the desired amount of fuel has been dispensed.
- 6. Lower the handle to the **OFF** position.
- 7. Put the nozzle in the holder.

If the dispenser stops during the delivery of fuel, check the display for an error code. If one is present, refer to the section in this manual entitled "How to Use Diagnostics," Page 56.

### **How to Dispense Fuel With The Local Preset Option**

*To dispense fuel with the local preset option, follow this procedure:* 

1. The idle mode on the display appears similar to Figure 2.

Press the "Money" button to change to Money preset or the "Volume" button to change to Volume preset. See Figure 4 for an example of Volume preset.

Using the 0 through 9 buttons on the preset keypad, enter an amount. If an error is made, press the **CANCEL** button and start over.

Example: If you have correctly entered a \$5.00 sale, the display reads as in Figure 3.

- 2. Remove the nozzle from the holder.
- 3. Lift the handle to the **ON** position. Note: be sure the pump is authorized by the console or is in stand alone.
- **NOTE: If an error is discovered at this point, the preset amount can be changed before the flow of fuel. The preset amount**  Figure 3 **cannot be changed once flow begins.**
- **NOTE: If the dispenser is a single hose dispenser, a grade button must be pressed to start a sale.**
- 4. Squeeze the nozzle trigger to dispense fuel into the vehicle or approved container.
- 5. Release the nozzle trigger when the dispenser stops the flow of fuel.
- 6. Lower the handle to the **OFF** position.
- 7. Put the nozzle in the holder.
- 8. If the dispenser stops during delivery of fuel, refer to the section in this manual entitled "How to Use Diagnostics", page 56.

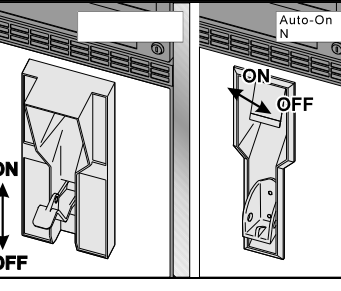

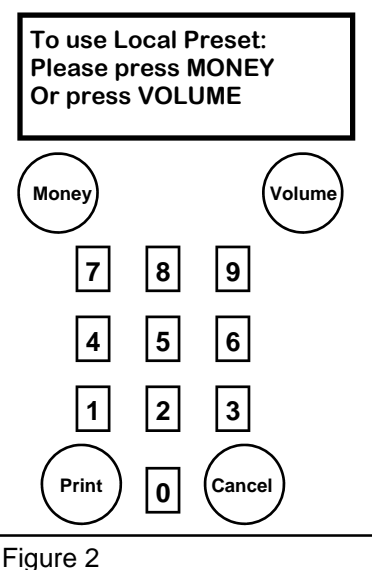

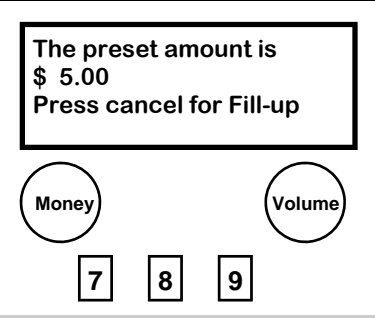

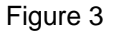

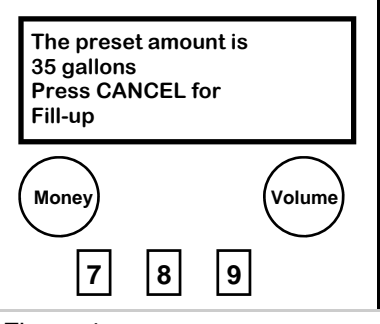

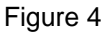

### **How to Operate Dispenser**

### **How to Blank the Displays** See Figure 5.

The dispenser is designed to operate with the power **ON** 365 days a year. Leave the power on all the time. This will result in fewer repairs and longer life. To give the appearance of power **OFF** to the dispenser, push the Blank Display/Totals switch located on the lower left hand side of the Product Select panel to the right of the Last Recall Switch.

To prevent fuel theft during the time the site is closed, turn pump motor power and the dispenser power circuits **OFF**. The dispenser cannot dispense fuel without pump motor power.

If you are unable to turn the power off to the pump motor and leave the rest of the dispenser with power, the A.C. wiring to the dispenser is not correct. Have a proper connection made by a qualified electrician.

### **How to Read the Electro-mechanical Totalizer** See Figure 6.

The dispenser is equipped with a Electro-mechanical totalizer for each hose which records the volume dispensed for each sale. The volume recorded is an accumulative total that cannot be reset. The electromechanical totalizers are located at the top of the main display aligned above each Individual Price Per Volume Display. The total is cumulative and reads in whole unit (gallon or liter) increments.

Note: Because of rounding methods used and the nature of electronic totals versus an analog device such as an electro-mechanical totalizer, electronic totals and electro-mechanical totals will rarely match exactly.

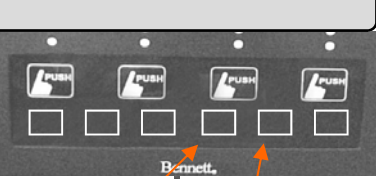

Recall Switch Blank Display

### Figure 5

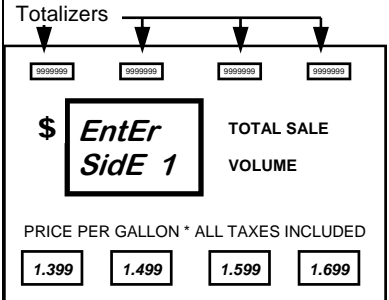

Figure 6

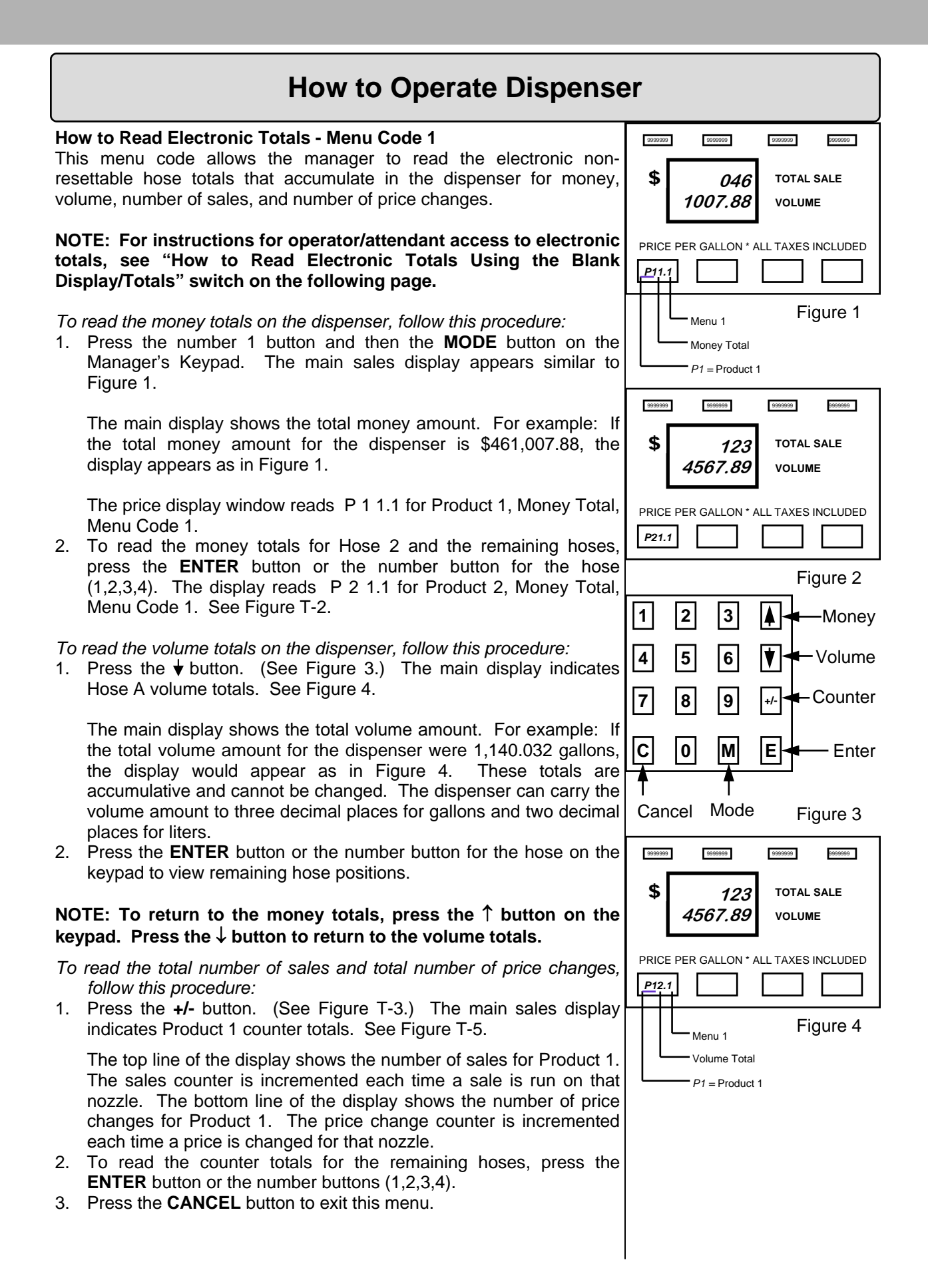

### **How to Operate Dispenser**

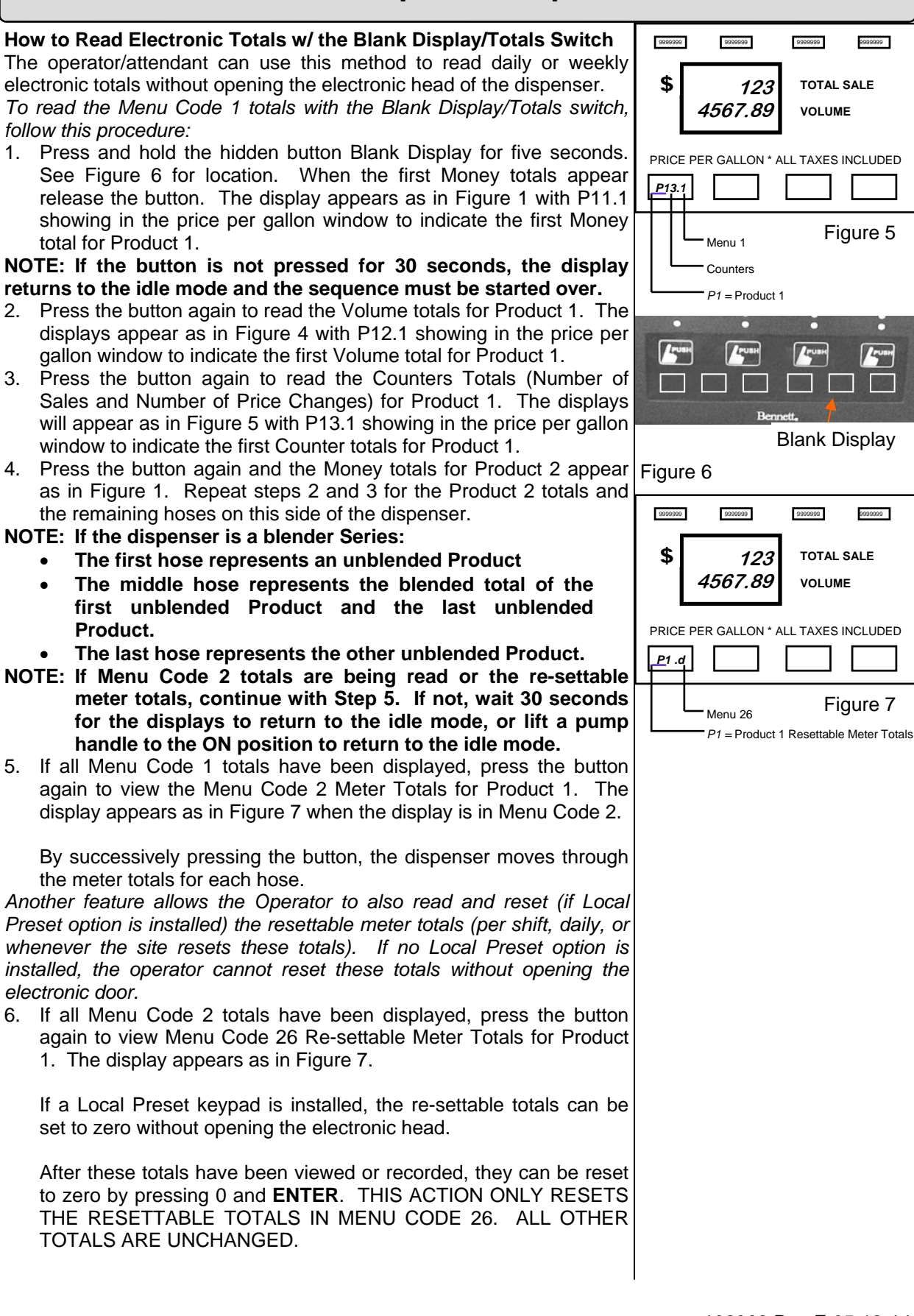

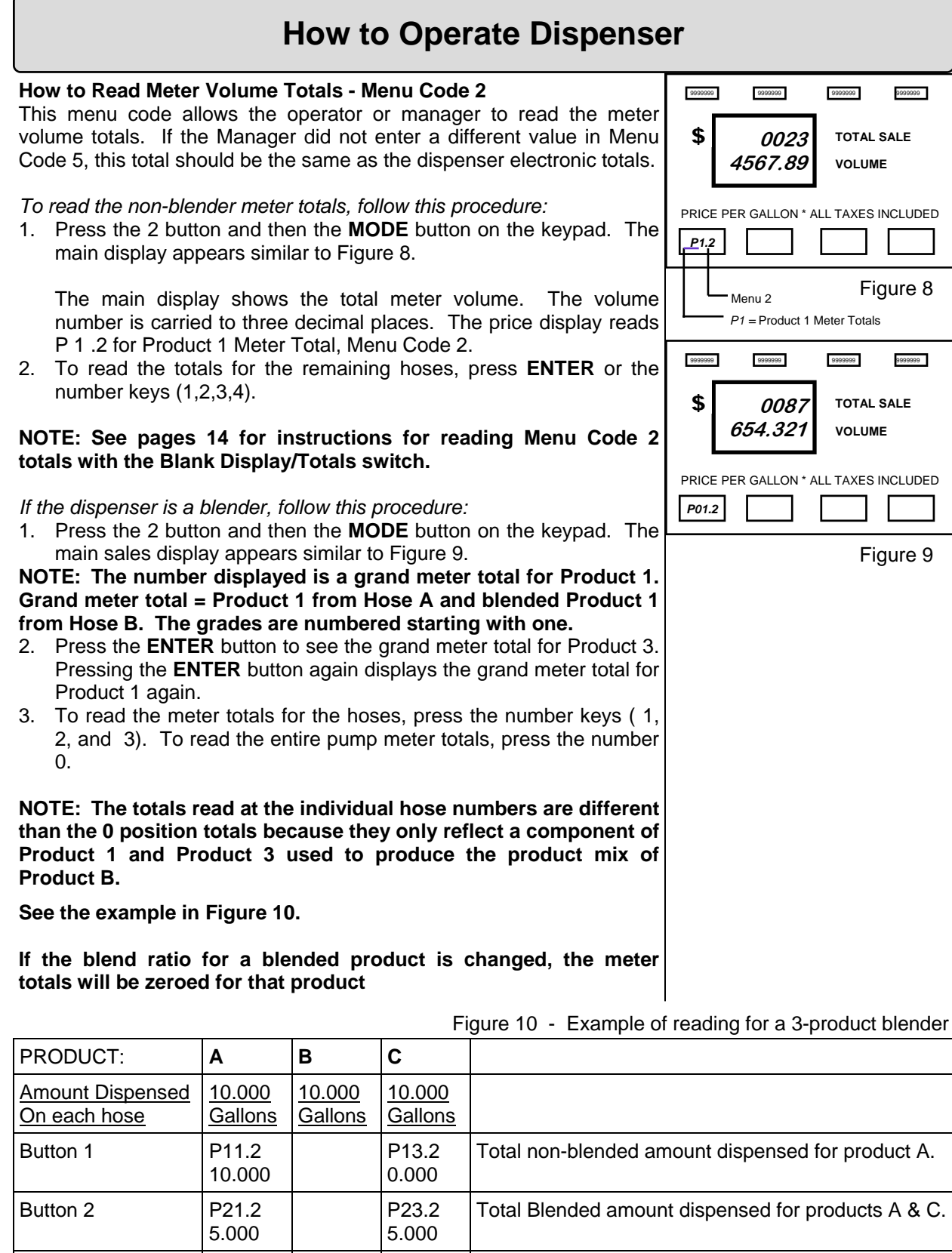

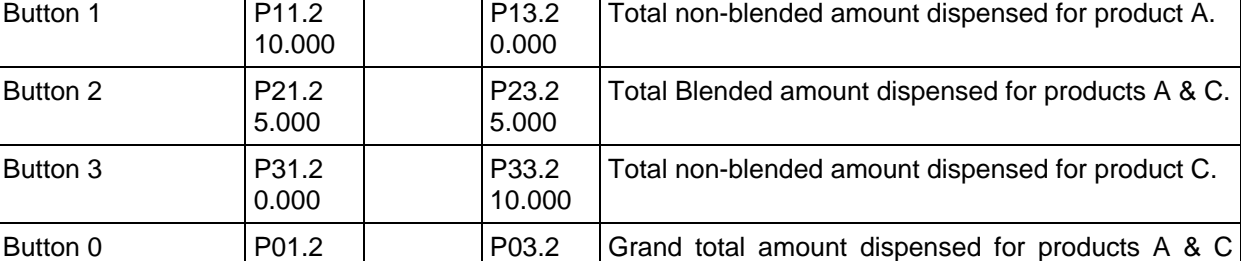

(Blended and non-blended).

12 106362 Rev E 05-13-14

15.000

15.000

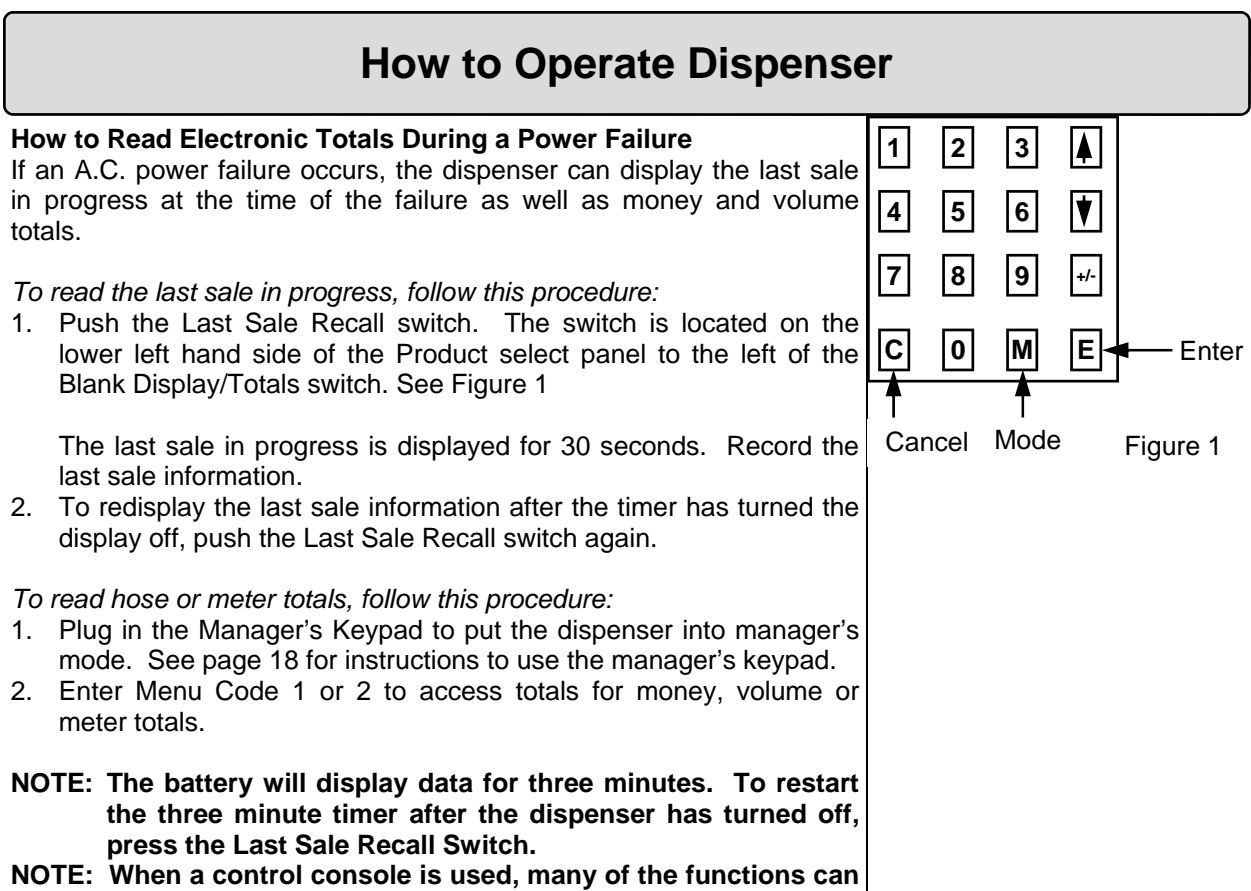

**be programmed from the console.** 

### **How to Prepare the Dispenser for Programming**

#### **Connecting the Manager's keypad for dispenser programming.**

Programming is done from the manager's keypad located inside the electronics compartment behind the side 1 electronics door. (See Figure 2).

To enable the dispenser for programming:

- 1. Remove the keyboard from the plastic bag located on the inside of the electronic enclosure (See Figure P2).
- 2. Locate the keyboard receptacle located on the product select Figure 2 keyboard, which is located on the backside of side 1 electronic door. The plug receptacle is labeled "Keyboard" and is located on the right side of the product select keyboard. (See Figure P3)
- 3. Plug the manager's keyboard into the receptacle observing the plug polarity.
- 4. When the Manager's keypad is properly connected the dispenser will automatically enter the managers programming mode. The dispenser's display will read" Enter side 1".

When the programming session is complete, remove the keypad from the receptacle and restore the keypad to its holder for future programming sessions. When the manager's keypad is removed from the receptacle the dispenser will automatically enter the operating mode.

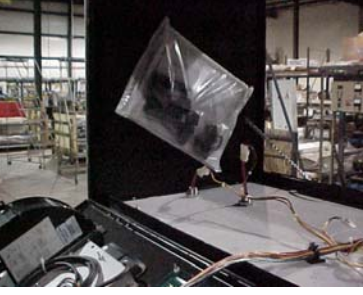

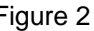

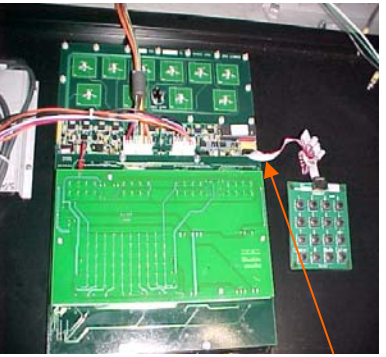

Insert Keyboard Connector Here Figure 3

### **How to Prepare the Dispenser for Programming**

The dispenser has a variety of Menu Codes that are accessed by using the manager's keypad. Menu Codes 0, 1, and 2 are accessed by the attendant or the manager to read diagnostic error codes or totals. The remaining Menu Codes are used by first entering an access code in Menu Code 3. Without the correct access code, the remaining Menu Codes are hidden. A description of each Menu Code is given below:

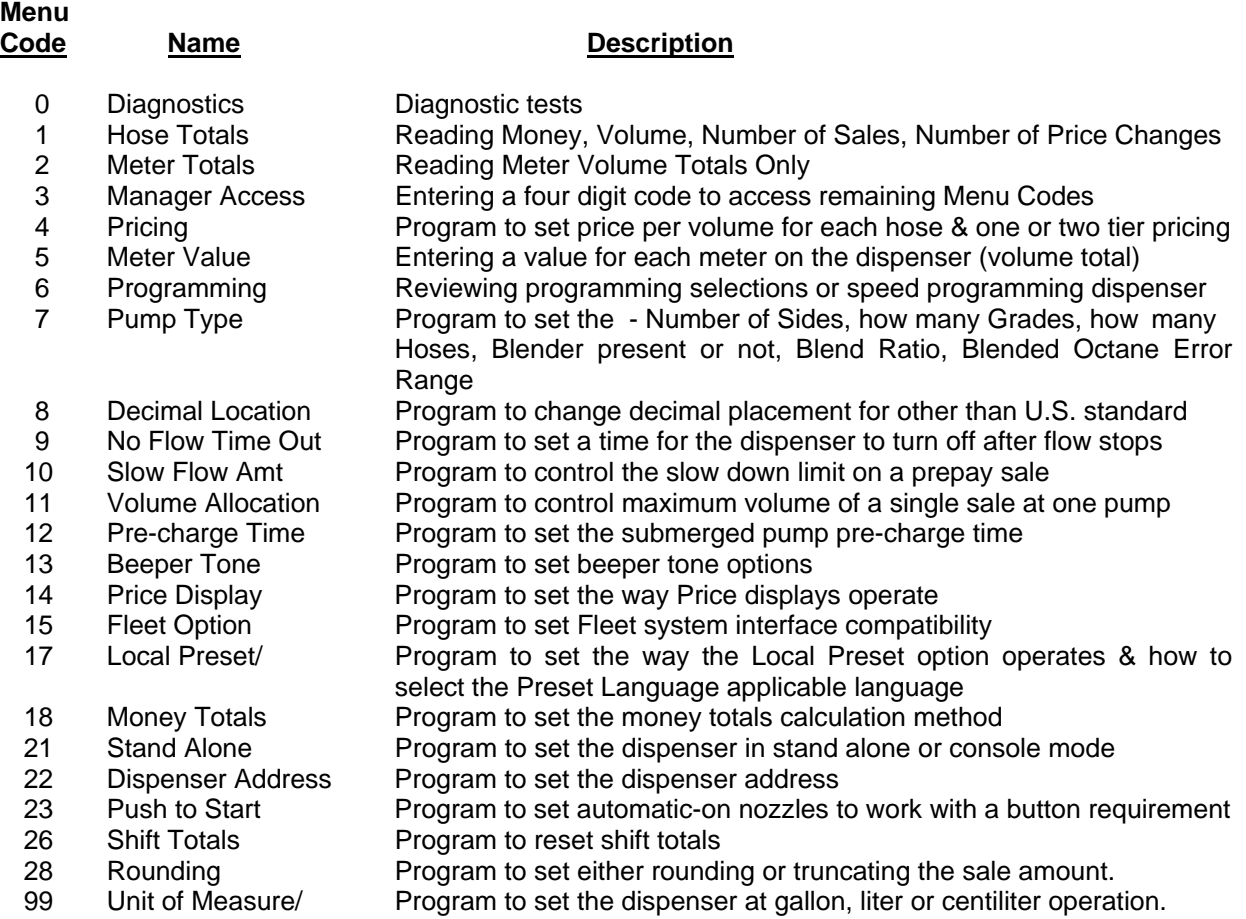

Please read the explanation for each menu code for complete information on these options.

reeven

### **How to Prepare the Dispenser for Programming**

### **DEFAULT SETTINGS**

**Menu** 

The software program for each new dispenser shipped from the factory is preprogrammed with default settings in some of the Menu Codes. Some menu codes must be changed immediately to make the dispenser operational in your situation. See Initial Setup Sequence below. For your convenience, the default listings are noted below:

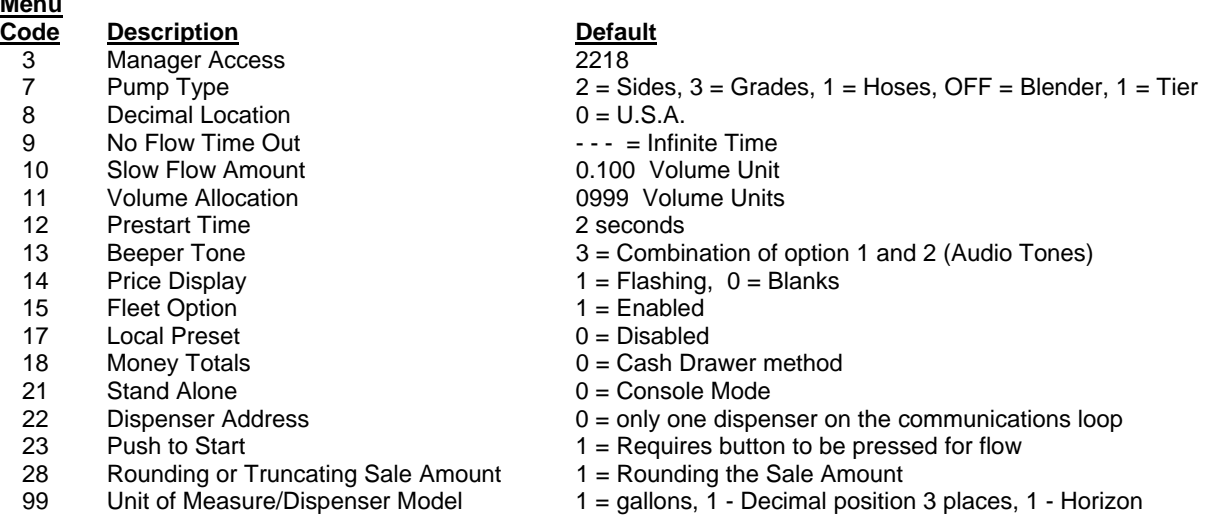

#### **SUGGESTED SETUP SEQUENCE**

To program the dispenser's memory for the first time or following a RAM memory clear, follow the menu codes in order as they are listed in the Initial Setup sequence below. Each Menu Code can be programmed individually. However, in order for the dispenser to operate properly, the initial setup programming sequence must be followed. If not, the dispenser may not operate properly because of default settings or no data programmed. However, the Menu Codes are explained in the operator's manual in numerical order. Make sure the initial setup menu codes are programmed before testing any dispenser operations. Failure to do so may lead to difficulty getting the dispenser to operate properly.

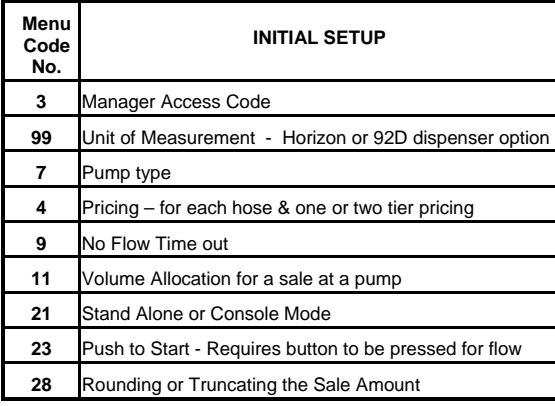

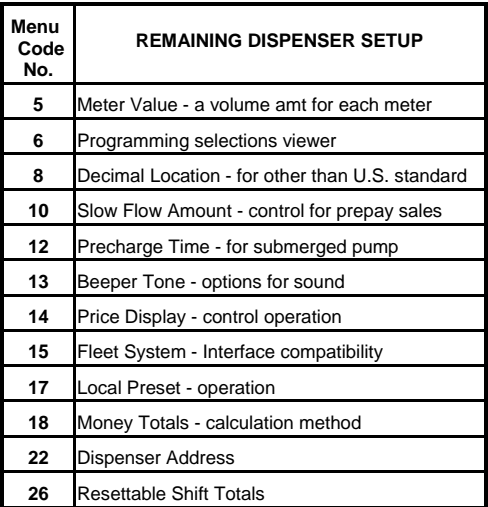

**Menu Codes 3 through 99 are presented in numerical order on the following pages.**

#### **Manager's Access Code Entry - Menu 3**

- **NOTE:** Manager's Mode access is canceled when the Manager's keypad is un-plugged from the dispenser. If the Manager's keypad is removed you must re-enter the Menu Code 3 manager's access code to re-gain programming access.
- **NOTE:** Some menu codes must be programmed on both Side 1 and Side 2. When programming is completed for Side 1, be sure to program Side 2.

Access to Menu Codes 4 through 99 is gained by entering a four digit access code. The software is set with an access code at the factory of 2218. All dispensers covered in this manual are shipped with this code. Menu Code 3 must be used each time the Manager wishes to access or program Menu Codes 4 through 99.

*To access the Manager's Mode, follow this procedure:* 

- 1. Press the 3 button and then the **MODE** button on the Manager's keypad. The display shown in Figure 3.1 appears.
- 2. Enter the default number **2218**. Four dashes appear in the display.
- 3. Press the **ENTER** button. When access is gained, the dashes disappear and the price display appears as in Figure 3.2. If the dashes do not appear, the access code entered did not match the code stored in memory. Press the **CANCEL** button and repeat steps 1, 2, and 3.
- 4. When access is gained, press the **CANCEL** button to exit. It is necessary to exit Menu Code 3 before the remaining protected menus can be accessed. The display shown in Figure 3.3 appears when the cancel button is pressed.

#### **How to Change the 4-digit Manager's Access Code.**

A new access code can also be assigned in Menu Code 3.

*To assign a new access code, follow this procedure:* 

**CAUTION: To avoid having to zero the memory on the CPU, make sure you record the new access code exactly as it is programmed into the dispenser.** 

- 1. Press the 3 button and then the **MODE** button on the keypad.
- 2. Press the default number **2218 or the previously stored access code**. Four dashes appear in the volume display.
- 3. Press the **ENTER** button. If access is gained, the four dashes disappear and the PPV display appears as in Figure 3.2. If the dashes do not move, an error was made entering the access code. Repeat steps 2, 3, and 4.

**DO NOT PRESS ENTER. IF ENTER IS PRESSED, THE NEW ACCESS CODE WILL BE 0000.** 

- 4. Press the  $\uparrow$  button (see Figure 3.4). The display show all zeros. See Figure 3.5.
- 5. Enter a new four digit number on the keypad. The number appears in the volume display. Make sure the number displayed is correct. Record the number chosen as the access code.
- 6. Press the **ENTER** button to save the new access code.
- 7. Test the new access code.

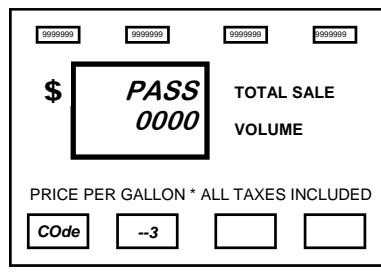

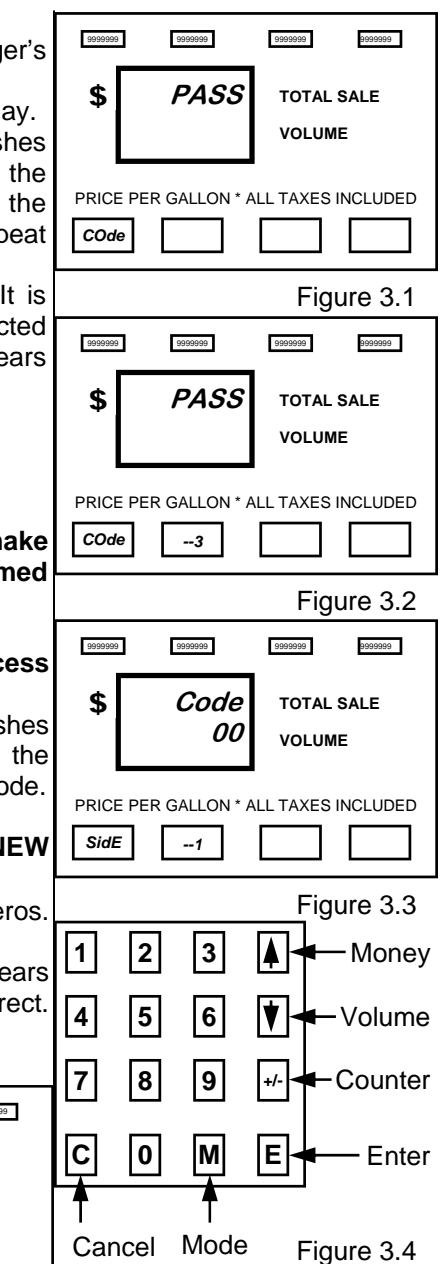

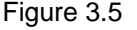

*To test the access code, follow this procedure:*  $\frac{1}{2}$  **999999**  $\frac{500099}{999999}$ 

- 1. Put the dispenser in the **"OPERATE"** mode by un-plugging the manager's keypad from the dispenser. Then re-enter the "**ATTENDANT**" mode by plugging the keyboard back in.
- 2. Press **ENTER** for Side 1.
- 3. Press the 3 button and then the **MODE** button on the keypad.
- 4. Press the new four digit access number. Four dashes appear in the volume display.
- 5. Press the **ENTER** button. If access is gained, the four dashes disappear and the main price display appears as in Figure 3.2. If the dashes do not appear, an error was made. Repeat Steps 1 through 4.

Note: If you make a mistake or lose you new pass code the pumps main memory will have to be zeroed to regain access to totals information and programming menus. Please call you Bennett authorized service technician to zero the dispenser's main menu and return the pass code to 2218. This is not a warranty paid service call.

### **How To Program Price Per Volume - Menu Code 4**

**NOTE:** The information programmed in Menu Code 7 affects how Menu Code 4 operates. If Menu Code 7 was not changed from the default, the dispenser will accept a price for 3 grades and 1 tier. If this is not correct, press the CANCEL button and enter Menu Code 7 to set the correct number of hoses and pricing tiers before proceeding. The examples below are for pricing of a 1 hose with 3 grades.

*To program price per volume data, follow this procedure:*  **NOTE:** Access code (Menu 3) must be entered into the pump and the PPV display must indicate dashes before this mode may be entered.

- 1. Press the 4 button and then the **MODE** button on the keypad. The individual Price display for Product 1, Tier 1 flashes. See Figure 4.1 for the location of Product 1 Price on the CPU side of the dispenser. The main display shows that Product 1, Tier 1 in Code 4 is active.
- 2. Use the 0 through 9 buttons on the keypad to enter the price for Product 1, Tier 1.
- 3. When the first digit of the new price is entered the Main Display zeros and indicates the new digit in the right most digit. (The Price display continues to flash the old price.) When the correct price appears in Main Display, press the **ENTER** button. The Price display now contains the new price. See Figure 4.2.

**NOTE:** If an error is made, press the buttons on the keypad until the correct price appears in the main Price Per Volume display window.

4. The main display appears as in Figure 4.3 and the next price displays a flashing price.

 Repeat Steps 2 and 3 for the remaining prices to be set. The dispenser only displays the number of hoses and tiers selected in Menu 7.

- 5. Press the **CANCEL** button to exit this menu code.
- 6. If initial programming of a dispenser with two fueling positions is being performed, be sure to program side 2.

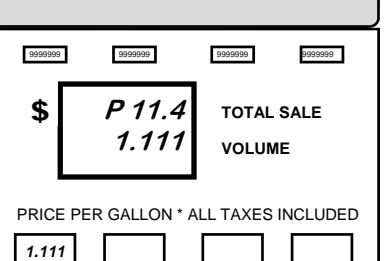

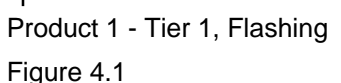

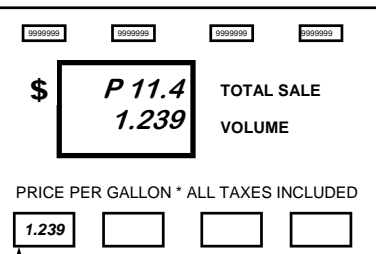

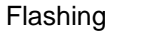

Figure 4.2

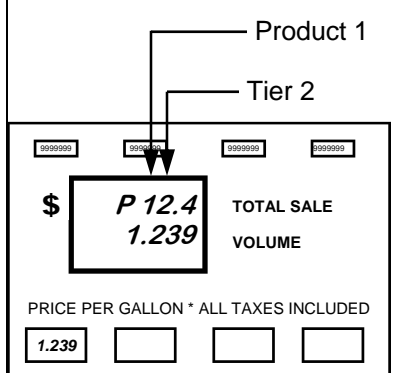

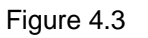

### **How to Enter a New Meter Total Value - Menu Code 5**

The dispenser can accumulate and store a value for the volume passing through the mechanical totalizer. A beginning value for the electronic totalizer is required for a starting point (from the mechanical totalizers). Use this menu code to enter a new meter total value. This value can be reset at any time.

If monthly, weekly, or daily totals are required, enter this menu code and zero the total by pressing the "0" button until all meter totals are zero. At the end of the period you have selected for gathering totals, record the total value and zero the totals again. Another use for this menu code is to verify totals on the mechanical totalizer. If the mechanical totalizer is disconnected for any reason or becomes inoperable, Menu Code 5 will still record meter volume totals.

*To enter a new value for the meter totals, follow this procedure:* 

1. After the Manager's Mode has been accessed, press the 5 button and then the **MODE** button on the keypad.

 A volume amount appears in the sales/volume display. (New dispensers show a volume amount as the result of factory testing.) The price display appears as in Figure 5.1. The P1 stands for the Product 1 meter total. The .5 means the dispenser is in Menu Code 5.

2. Use the 0 through 9 buttons on the keypad to enter the new meter volume value from the mechanical totalizers. When the first new number is pressed the volume display zeros and begins rotating the new total into the display.

 If the dispenser is a *blender*, the number that appears in the main display is the meter total for Product A. Meter total = Product A dispensed through Hose A and the amount of blended Product A for Hose B.

3. Press the **ENTER** button to save the new value. The main display moves to the next meter total (Product 2). The price display moves to Product 2 meter totals. See Figure 5.2. Repeat this sequence for remaining products. Use the **ENTER** button to advance or review the meter totals.

 If the dispenser is a *blender*, the display sequences to the grand meter total for Product C.

- 4. Press the **CANCEL** button to exit this menu code.
- 5. If initial programming of a dispenser with two fueling positions is being performed, be sure to program the side 2.

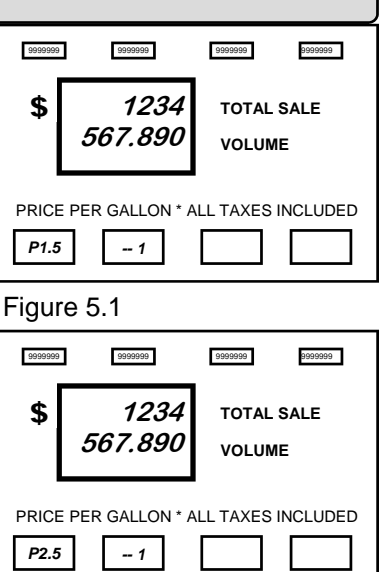

Figure 5.2

### **How to Read Settings or Speed Program the Dispenser - Menu Code 6**

When all programming for the dispenser is completed, a quick way to review the settings is available in Menu Code 6. After you become familiar with programming the dispenser, this Menu Code can also be used to program all the settings for the dispenser without having to enter each menu.

*To review or speed program the Menu Code settings, follow this procedure:* 

1. Press the 6 button and then the **MODE** button on the keypad. The main display shows the first setting which is how many Sides in Code 7. See Figure 6.1. Press **ENTER** and the display shows the number of grades that were set in Code 7. See Figure 6.2.

 Press **ENTER** a few more times and the display moves to Code 8, decimal settings.

 The remaining codes are displayed by continuing to press **ENTER**. Code 7 through Code 26 can be displayed or programmed in this Menu Code.

2. Press the **CANCEL** button to exit this menu code.

### **How to Enter the Type of Dispenser - Number of Sides, How many Grades, How many Hoses, Blender Present or Not, Blend Ratio, Blended Octane Err Range for the Dispenser - Menu Code 7**

**NOTE:** This Menu Code MUST BE PROGRAMMED FOR ALL DISPENSERS.

*To prepare the dispenser for operation, the following information must be programmed*:

- 1. The number of sides (up to a maximum of 2).
- 2. The number of Grades (up to a maximum of 4 on each side of the dispenser).
- 3. The number of Hoses (up to a maximum of 4 on each side of the dispenser).
- 4. If the Dispenser is a Blender or not.

#### *To enter new information, follow this procedure:*

**NOTE:** Access code (Menu 3) must be entered into the pump and the PPV display must indicate dashes before this mode may be entered.

1. Press the 7 button and then the **MODE** button on the keypad. The number 7 appears in the price display and the number of Sides appear in the main display. The default setting is for 2 Sides. See Figure 7.1.

 To change from a 2 sided dispenser to a one sided dispenser press the 1 button on the keypad. This option will only except a 1 or a 2.

- 2. Press the **ENTER** button to save the new setting.
- 3. Once **ENTER** has been pressed the number of grades appears in the main display. The default setting is for 3 grades per side of the dispenser. See Figure 7.2.
- **NOTE:** When setting the number of grades remember this is per side of the dispenser.

 To change the setting from 1-4 grades, press either 1, 2, 3 or 4 button on the keypad.

4. Press the **ENTER** button to save the new setting.

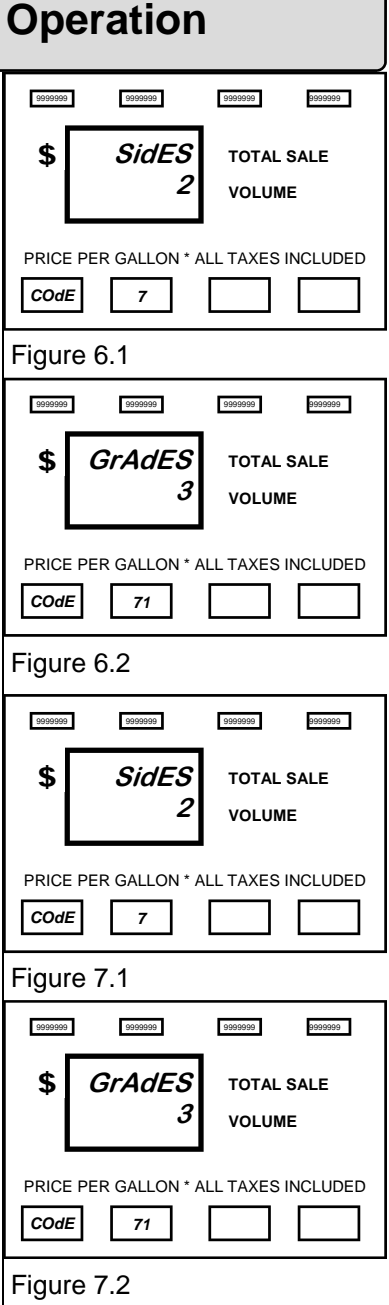

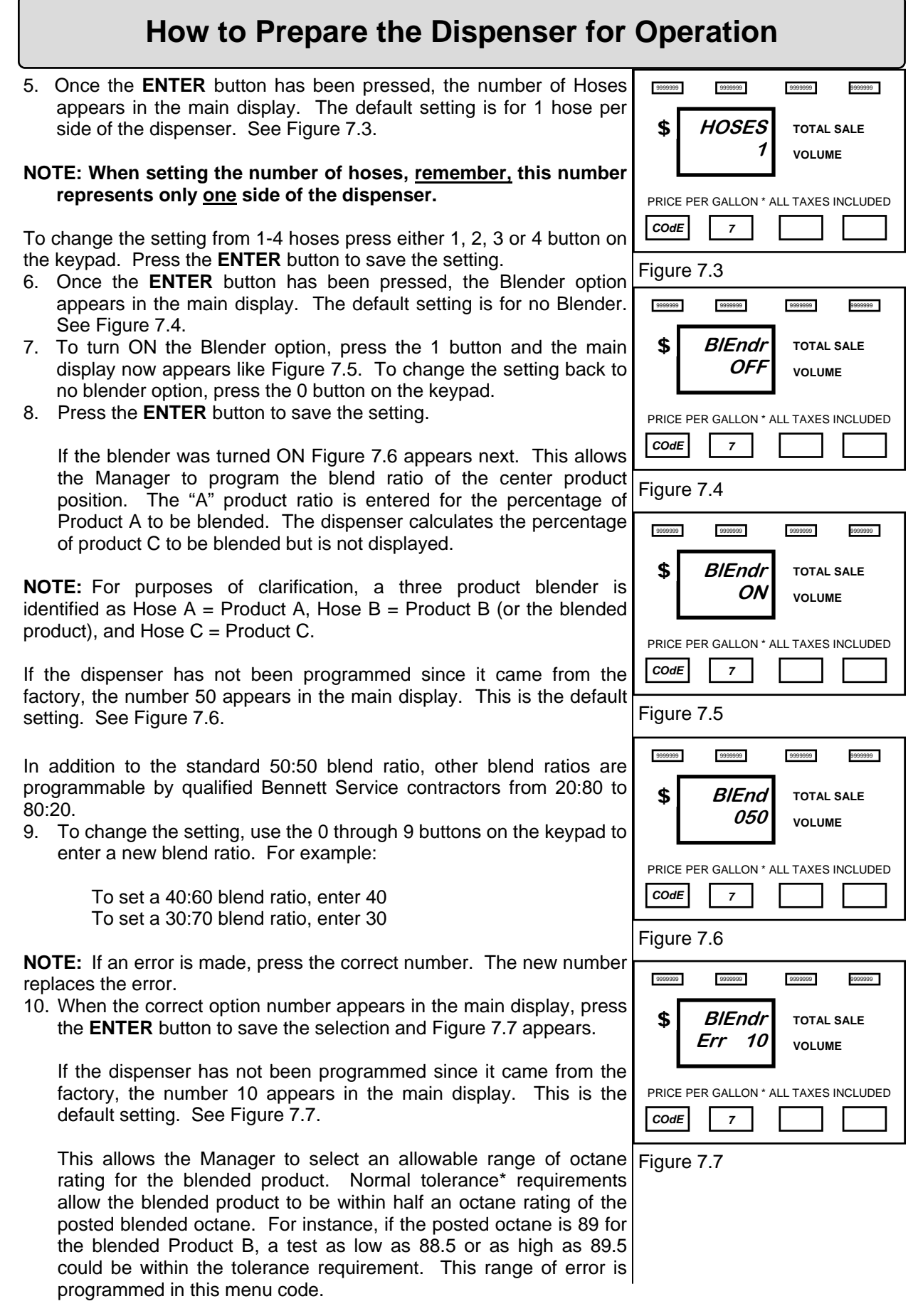

 $\overline{1}$ 

reenn

 If Product A is 87 octane and Product C is 92 octane, subtract Product A from Product C to find the range. In this case, the range is 5. Take .5 (the normal tolerance requirement) and divide it by 5. Multiply the result (.1) by 100 to find the percentage of error the dispenser must maintain to achieve the octane rating required for the blended product. See the calculations in Figure 7.8 to arrive at this number.

- 11. Use the information in the "How to Calculate Error Range" illustration to calculate a new blend error range percentage.
- 12. To change the setting, use the 0 through 9 buttons on the keypad to enter a new blend error range.

**NOTE:** If an error is made, press the correct number. The new number replaces the error.

13. When the correct number appears in the main display, press the **ENTER** button to save the selection.

**NOTE:** To review or change the settings in Menu Code 7, press the ENTER button on the keypad. Each time you press the ENTER button the display moves through the displays in Menu Code 7.

- 14. Press the **CANCEL** button to exit this menu code.
- 15. If this is a two sided dispenser, changing one side will automatically change the second side to the same value as the first.

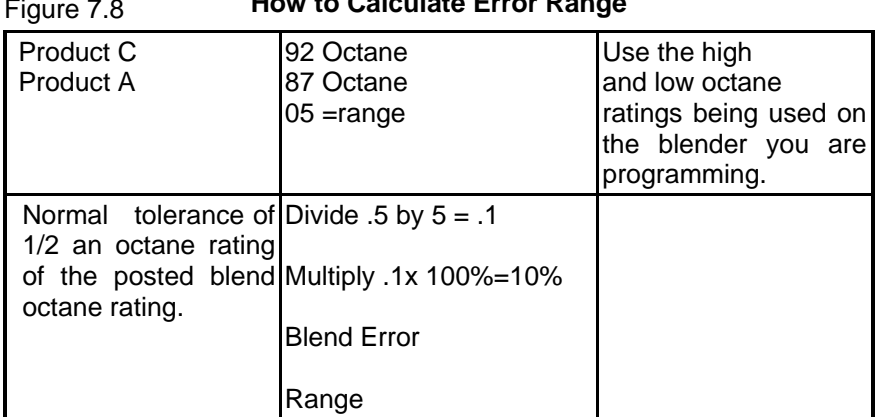

Figure 7.8 **How to Calculate Error Range** 

*\*Check with local jurisdiction for acceptable tolerance level.*

### **How To Change the Decimal Point Locations For Other Than U.S. Standard - Menu Code 8**

The dispenser is shipped from the factory set for the monetary system in the United States.

**NOTE:** IF THE DISPENSER IS TO BE OPERATED IN U.S. DOLLARS, DO NOT ENTER THIS MENU CODE.

The decimal in the top display (Money) and the bottom display (price per volume) can be changed. Contact an authorized service man to change from gallons to liters.

*To change the decimal placement, follow this procedure:* 

- 1. After the Manager's Mode has been accessed, press the 8 button and then the **MODE** button on the keypad. The United States standard decimal placement appears in the main display and Price display. The number 0 appears in the main display to show the dispenser is set for U.S. Standard. See Figure 8.1.
- **NOTE: There are seven decimal selections available. See Figure 8.1 for a sample of the decimal display for each selection. The price in Selection 0 is in dollars. The price in Selection 6 is in cents.**

*To select a new decimal placement value, follow this procedure:* 

- Use the 0 through 6 buttons on the keypad to enter a new selection.
- Press the **ENTER** button. The new decimal placement appears in the displays. See Figure 8.2.
- If an error is made, repeat steps 1 and 2 until the correct decimal placement selection appears.
- 2. When the correct decimal selection is made, press the **ENTER** button to save the selection.
- 3. Press the **CANCEL** button to exit this menu code.
- 4. If this is a two sided dispenser, changing one side will automatically change the second side to the same value as the first.

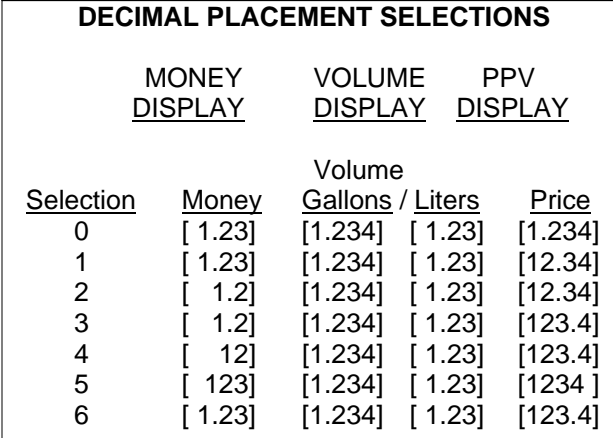

eenn

PRICE PER GALLON \* ALL TAXES INCLUDED Figure 8.2 9999999 9999999 9999999 9999999  **. . 0 \$** | TOTAL SALE **VOLUME**  *. 8 . . .* 

Figure 8.1

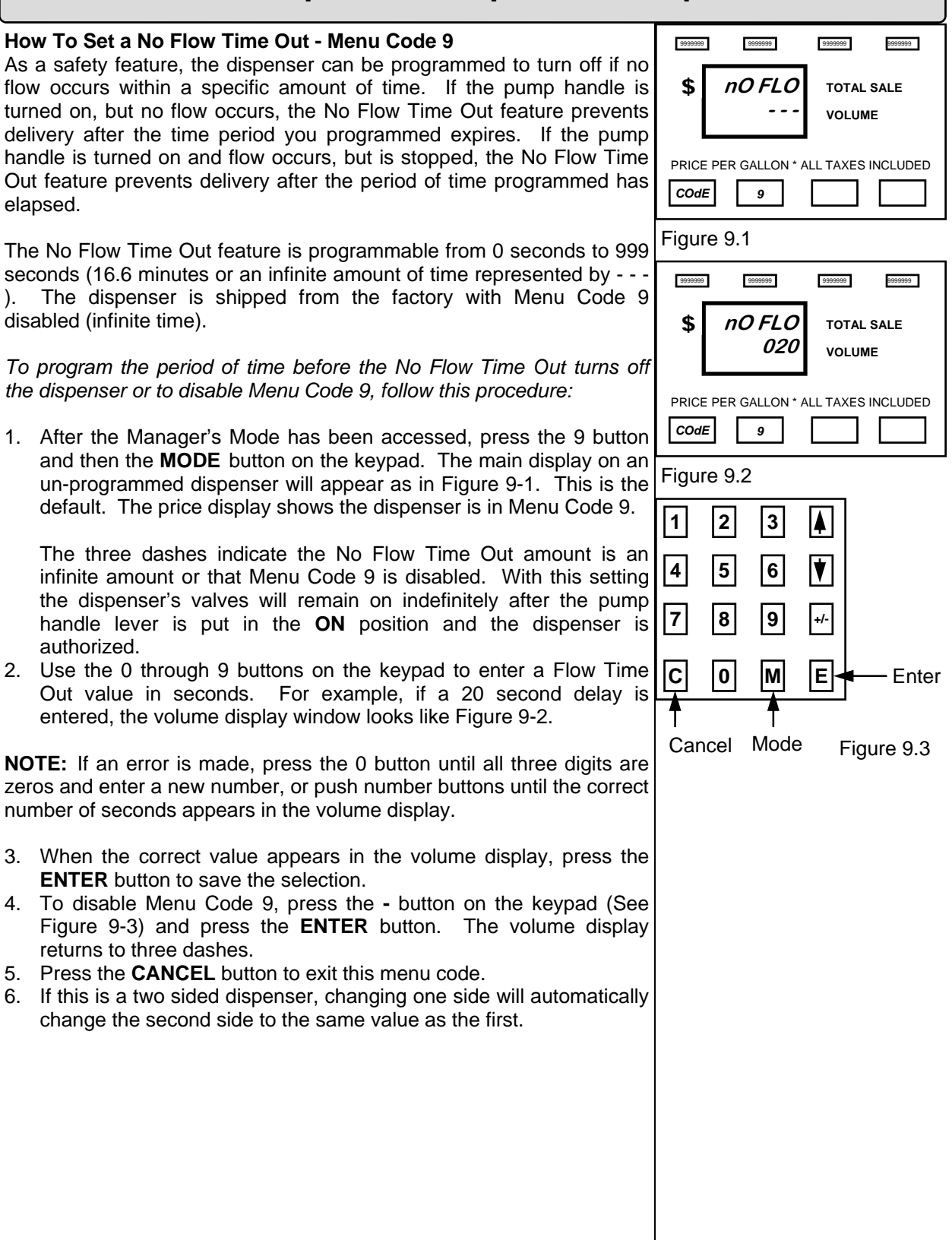

### **How to Set a Slow Flow Amount - Menu Code 10**

This code applies to console prepay sales or optional local preset sales only. In both cases, the flow of fuel is stopped at a pre-selected amount. At fast flow rates the solenoid valve may not be able to react fast enough to stop at the exact pre-selected amount. A two stage solenoid valve is used so that the *fast flow* stage of the valve is closed when a selected unit of volume remains to be dispensed and allows the *slow flow* stage of the valve to complete the sale. Dispensers with higher flow rates require a longer period of time to react and shutdown the valve. For example, at a setting of 0.100 (default), the solenoid valve will go into *slow flow* stage when there is 1/10 (one tenth) of a unit remaining to be delivered to reach the pre-selected amount. The minimum volume that can be selected is 0.1 and the maximum volume that can be selected is 9.9.

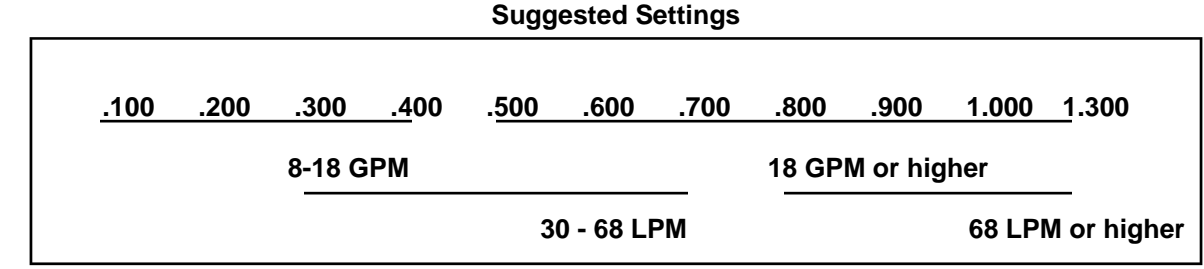

*To select a slow flow amount in gallons or liters, follow this procedure:* 

1. After the Manager's Mode has been accessed, press the number 1 and 0, then the **MODE** button on the keypad.

 If the dispenser has not been programmed since it came from the factory, the number 0.100 appears in the main display. This is the default setting for a volume of 0.1 units. The price display shows the dispenser is in Menu Code 10. See Figure 10-1.

2. To change the setting, use the 0 through 9 buttons on the keypad to enter a new volume amount. The software allows a maximum value of 9.9 gallons or liters. The suggested setting for the dispenser is 1.000 or lower. See suggested settings above.

**NOTE:** If an error is made, press the correct number. The new number replaces the error.

- 3. When the correct setting appears in the volume display, press the **ENTER** button to save the selection.
- 4. Press the **CANCEL** button to exit this menu code.
- 5. If this is a two sided dispenser, changing one side will automatically change the second side to the same value as the first.

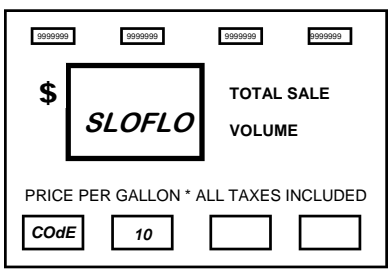

Figure 10.1

#### **How To Set A Volume Allocation Limit - Menu Code 11**  The dispenser can be programmed to stop the flow of fuel at a volume you determine. The dispenser is programmed at the factory to stop the flow of fuel at 0999 volume units. This is the maximum volume limit that can be set for gallons. The maximum limit for liters is 9999 volume units. The minimum volume limit is 0001 unit. **THE DISPENSER WILL NOT OPERATE IF A ZERO LIMIT IS SET.**

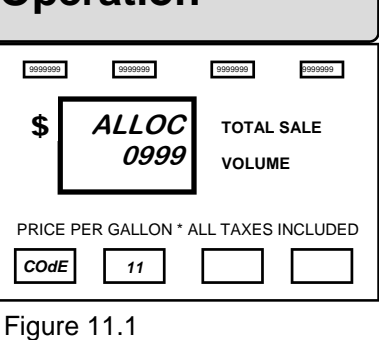

**NOTE:** Some control consoles will overwrite the volume allocation limit.

*To set a limit on the volume that can be pumped from the dispenser for each delivery, follow this procedure:* 

1. After the Manager's Mode has been accessed, press the number 1 and 1, then the **MODE** button on the keypad. The price display shows the dispenser is in Menu Code 11.

 If the dispenser has not been programmed since it came from the factory, the number 0999 appears in the main display. This is the default setting. See Figure 11-1.

2. To change the setting, use the 0 through 9 buttons on the keypad to enter a new volume allocation limit.

Example: If a volume allocation of 0050 has been set, the dispenser stops the flow of fuel at 50 volume units.

- **NOTE:** If an error is made, press the 0 button until the volume display window shows all zeros. Enter a new number.
- 3. When the correct volume allocation appears in the main display, press the **ENTER** button to save the selection.
- 4. Press the **CANCEL** button to exit this menu code.
- 5. If this is a two sided dispenser, changing one side will automatically change the second side to the same value as the first.

#### **How To Program Submerged Pump Precharge Time - Menu Code 12**

The dispenser software is capable of programming the "time delay" circuits for the main control valves to prevent the leak detector from obtaining a false reading. The submerged pump is energized as soon as the pump handle is put in the **ON** position and the fueling position is authorized.

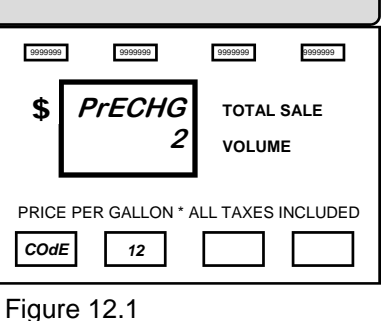

The main control valves can be programmed to energize from 1 to 9 seconds after the start of the reset cycle. This allows the leak detector time to determine whether or not a leak is present. If no leak is detected, it will allow the flow of fuel.

*To program the number of seconds between the time the submerged pump comes on and the main control valve turns on, follow this procedure:* 

1. After the Manager's Mode has been accessed, press the number 1 and 2, then the **MODE** button on the keypad. The price display shows the dispenser is in Menu Code 12. See Figure 12-1.

 If the dispenser has not been programmed since it came from the factory, the number 2 appears in the main display. This is the two second default setting.

2. To change the setting, use the 1 through 9 buttons on the keypad to enter a time delay value in seconds.

### **NOTE: If an error is made, press the correct number. The new number replaces the error.**

- 3. When the correct number appears in the volume display, press the **ENTER** button to save the setting.
- 4. Press the **CANCEL** button to exit this menu code.
- 5. If this is a two sided dispenser, changing one side will automatically change the second side to the same value as the first.

### **How to Select Audio Tone Options - Menu Code 13**

The dispenser can be programmed to emit audio tones when certain buttons are pushed or a pump handle is turned on. The four options available are:

- 0 No Audio tones
- 1 Audio tone whenever a button on the keypad is pushed.
- 2 Intermittent audio tone whenever an unauthorized pump handle is turned on. The tone stops when the dispenser is authorized. Figure 13.1 This option also emits four audio tones at the beginning of a prepay sale.
- 3 Combination of option 1 and 2. (This is the default setting.)
- *To select one of the options in Menu Code 13, follow this procedure:*
- 1. After the Manager's Mode has been accessed, press the number 1 and 3, then the **MODE** button on the keypad. The price display shows the dispenser is in Menu Code 13.

 If the dispenser has not been programmed since it came from the factory, the number 3 appears in the main display. See Figure 13-1. This is the default setting.

2. To change the setting, use the 0 through 3 buttons on the keypad to enter a new option.

- **NOTE:** If an error is made, press the correct number. The new number replaces the error.
- 3. When the correct option number appears in the volume display, press the **ENTER** button to save the selection.
- 4. Press the **CANCEL** button to exit this menu code.

recenna

5. If this is a two sided dispenser, changing one side will automatically change the second side to the same value as the first.

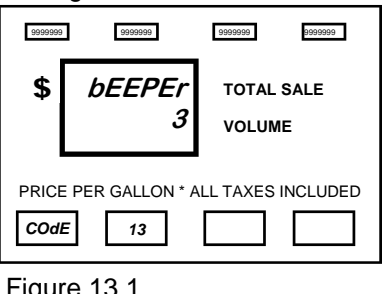

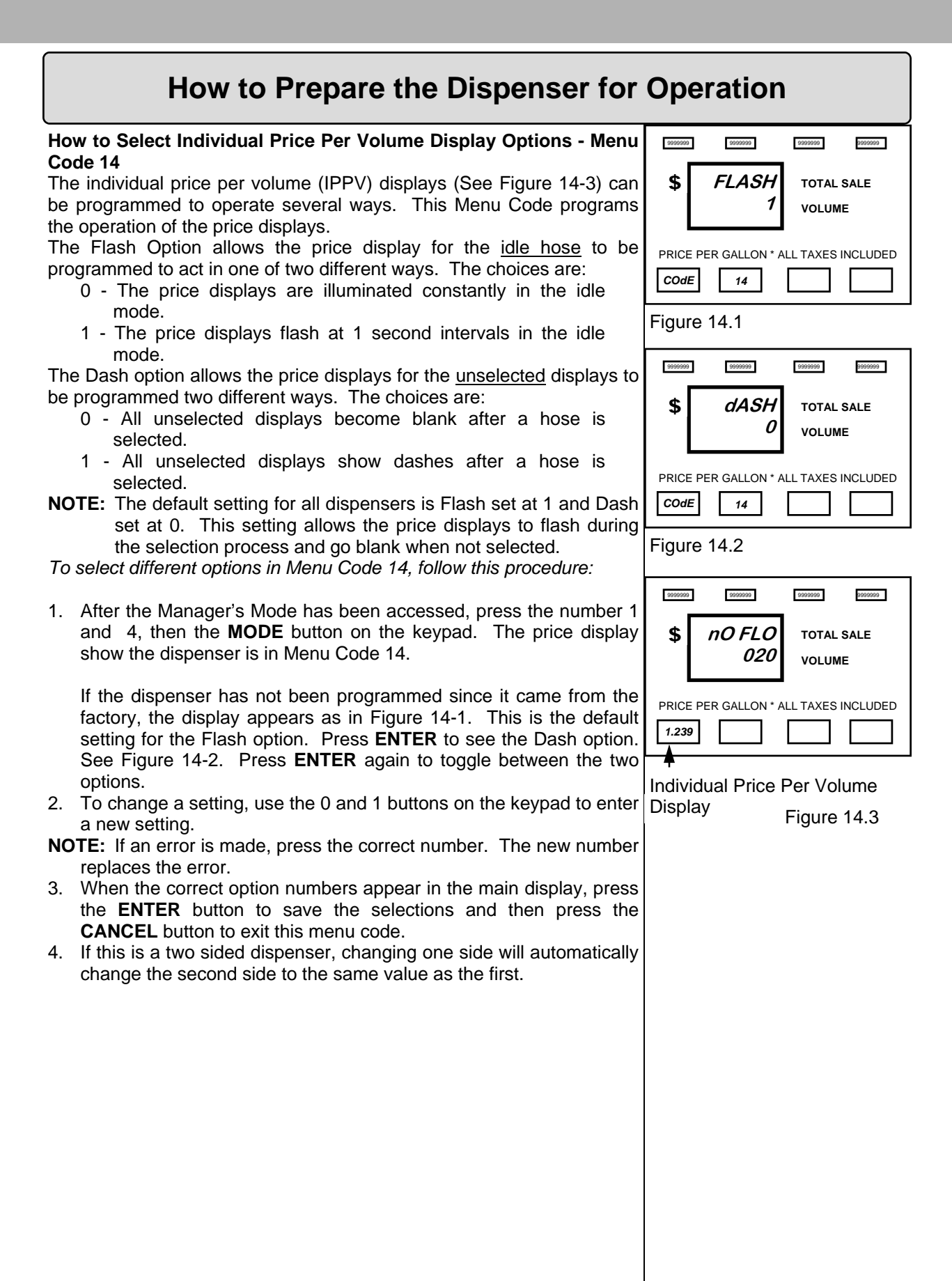

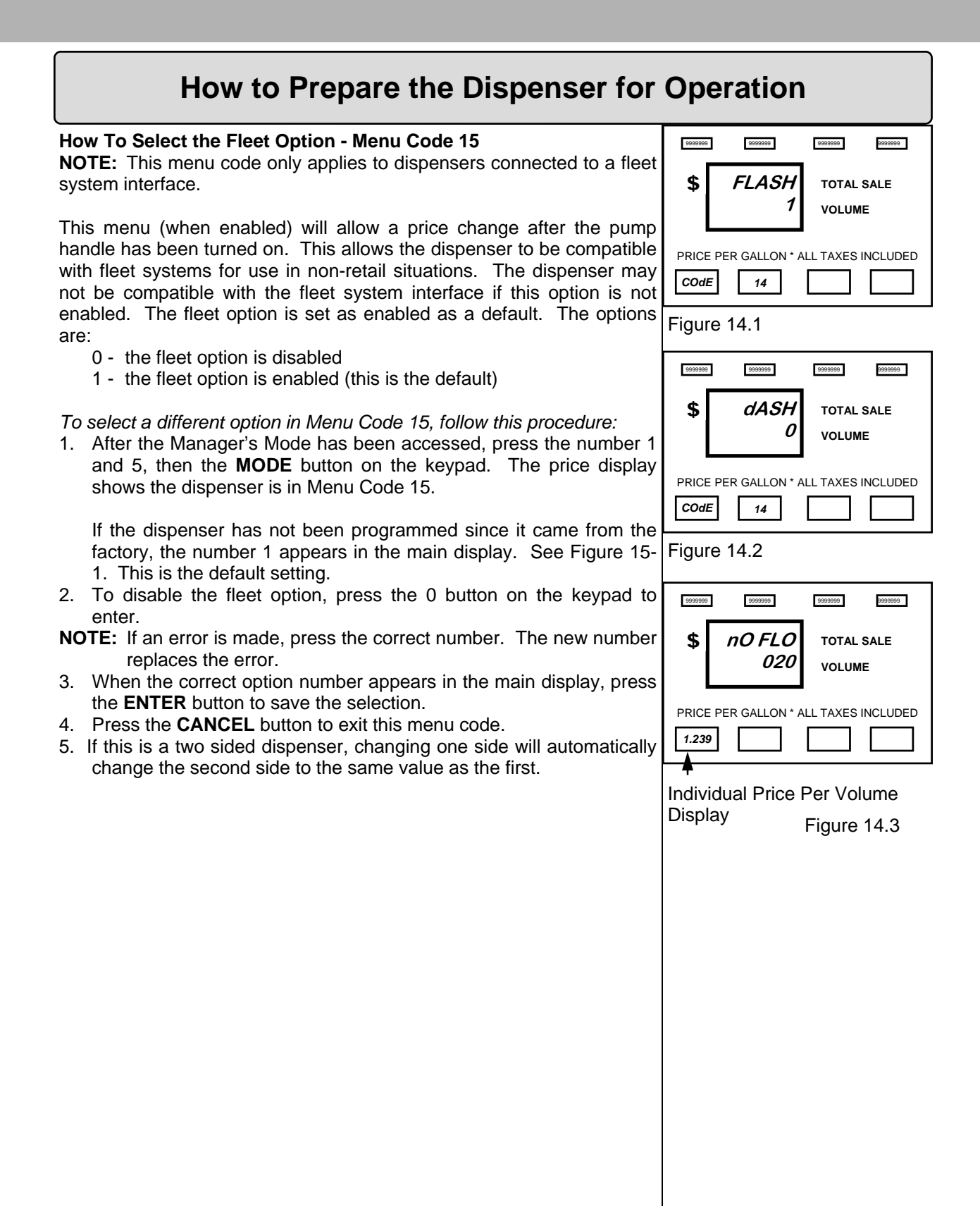

#### **How to Program the Local Preset and Tax Receipt Printer**

Horizon 2 is available with an optional Local Preset keypad that allows an attendant to preset a money or volume amount to be dispensed. The dispenser will stop the flow of fuel and complete the sale at that preset amount. The Local Preset keypad is an option to the standard Horizon 2 dispenser (See Figure 17-2). When the Local Preset option is purchased, customer may choose to also purchase an optional Tax Receipt Printer. The Tax Receipt Printer is available as on option ONLY when the Local Preset option is also purchased.

If the Local Preset option is present without the Tax Receipt Printer option, no programming is necessary to enable the keypad.

Programming the Tax Receipt Printer is done with the use of a standard PC keyboard with a PS2 connector.

Unlock and gently lower the electronic enclosure door allowing it to rest in the open position held by the restraint chain.

Plug in the keyboard connector to the PS2 connector on the top of the Local Preset Board. See Figure 17-1. Gently close the electronic enclosure door, and engage one of the two locks slightly to hold the Figure 17-1 door in place, so that you can see the display of the Local Preset.

As soon as a PC keyboard is plugged in, the Local Preset goes into programming mode.

For instructions to program the Tax Receipt Printer, refer to Manual #**106752** 708 Local Preset, Functional Specification X.X

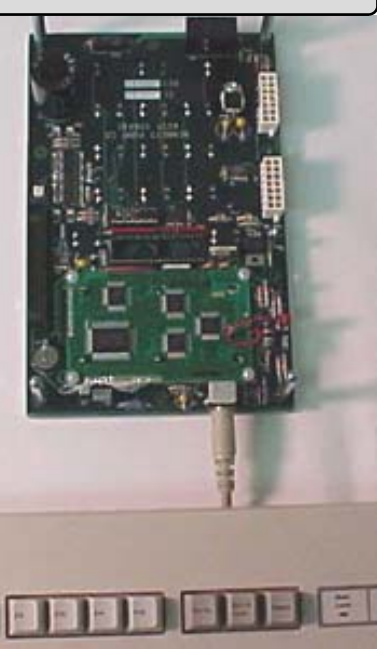

Backside of Local Preset Board w/ PC Keyboard connected

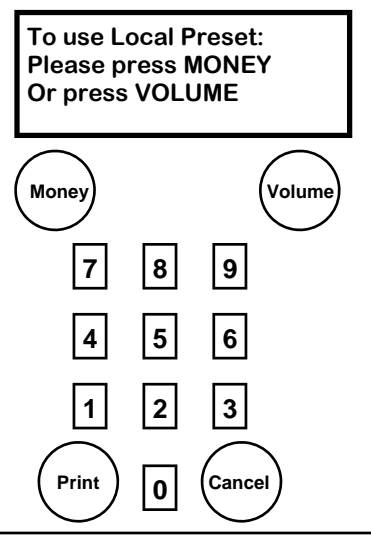

#### Figure 17-2

Example of Local Preset Keypad when the optional Tax Receipt Printer is purchased. If the optional Tax Receipt Printer is not purchased, the graphic overlay will not show a "PRINT" key.

### **How To Change The Money Totals Calculation Method - Menu Code 18**

This menu code allows the Manager to select the method for calculating totals. The first method adds the value on the display to the totals and stores the amount. This total matches the cash drawer total.

The second method stores the total as it was calculated at delivery. No rounding - Cross multiplication method (volume x Price Per Volume). The total is stored up to seven digits with five decimal places (only two are displayed). This method results in higher accuracy of totals.

The options are:

- 0 Sale is rounded to nearest penny. Cash drawer method of calculation (This is the default).
- 1 No rounding. Cross multiplication method of calculation (volume x PPV).
- *To select a different option in Menu Code 18, follow this procedure:*
- 1. After the Manager's Mode has been accessed, press the number 1 and 8, then the **MODE** button on the keypad. The price display shows the dispenser is in Menu Code 18.

 If the dispenser has not been programmed since it came from the factory, the number 0 appears in the main display. This is the default setting. See Figure 18-1.

- 2. To change the setting, use the 0 or 1 button on the keypad to enter a new option.
- **NOTE:** If an error is made, press the correct number. The new number replaces the error.
- 3. When the correct option number appears in the main display, press the **ENTER** button to save the selection.
- 4. Press the **CANCEL** button to exit this menu code.
- 5. If this is a two sided dispenser, changing one side will automatically change the second side to the same value as the first.

### **How To Set The Dispenser in Stand Alone Mode - Menu Code 21**

This menu code allows the Manager to set the dispenser to automatically authorize at the end of each delivery without console intervention. The stand alone option is set as disabled as a default. The options are:

0 - the console mode is active (this is the default)

1 - the stand alone option is active

*To select a different option in Menu Code 21, follow this procedure:* 

1. After the Manager's Mode has been accessed, press the number 2 and 1, then the **MODE** button on the keypad. The price display shows the dispenser is in Menu Code 21.

 If the dispenser has not been programmed since it came from the factory, the number 1 appears in the main display. This is the default setting. See Figure 21-1.

2. To change the setting, use the 0 or 1 button on the keypad to enter a new option.

**NOTE:** If an error is made, press the correct number. The new number replaces the error.

- 3. When the correct option number appears in the main display, press the **ENTER** button to save the selection
- 4. Press the **CANCEL** button to exit this menu code.
- 5. If initial programming of a dispenser with two fueling positions is being performed, program the other side.

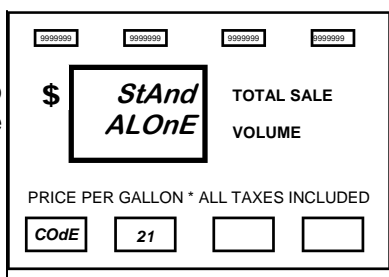

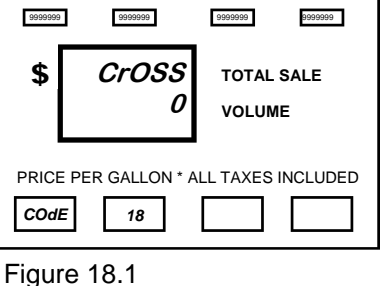

Figure 21.1

### **How To Set A Dispenser Address - Menu Code 22**

This menu code allows the Service Technician to set a dispenser address for each dispenser when multiple dispensers are on the same communications loop. Normally, this setting will always be 0. However, if more than one dispenser is using the same communications loop (up to four dispensers), a value of 0 to 3 is available.

*To select a different option in Menu Code 22, follow this procedure.* 

**1.** After the manager mode has been accessed, press the number 2 and 2, then the **MODE** button on the keypad. The PPV display shows the dispenser in **Menu Code 22.**  Figure 22.1

If the dispenser has not been programmed since it came from the factory, the number 1 appears in the main display. This is the default setting. See Figure 22-1.

- 2. To change the setting use the 0, 1, 2, or 3 button on the keypad to enter a new address.
- **NOTE:** If an error is made, press the correct number. The new number replaces the error.
- 3. When the correct option number appears in the main display, press the **ENTER** button to save the selection
- 4. Press the **CANCEL** button to exit this menu code.
- 5. If initial programming of a dispenser with two fueling positions is being performed, program the other side.

### **How to Set a Dispenser with the Push to Start Option - Menu Code 23**

This menu code is used for dispensers with nozzle boots designed with an *automatic on* mechanism. This menu code allows the manager to program the dispenser to wait for the customer to activate a button on the dispenser before fuel can be dispensed. The cash/credit buttons, product buttons or a "Push to Start" button, when equipped, can be programmed to satisfy this requirement. The options are:

- 0 Valves actuate as soon as the nozzle is removed from the nozzle boot.
- 1 Valves and motors remain off until a designated button is pushed, this is the default. This setting is required in the U.S.A.

#### *To select a different option in Menu Code 23, follow this procedure:*

1. After the Manager's Mode has been accessed, press the number 2 and 3, then the **MODE** button on the keypad. The Price display shows the dispenser is in Menu Code 23.

 If the dispenser has not been programmed since it came from the factory, the number 1 appears in the main display. This is the default setting. See Figure 23-1.

2. To change the setting, use the 0 or 1 button on the keypad to enter a new option.

#### **NOTE: If an error is made, press the correct number. The new number replaces the error.**

- 3. When the correct option number appears in the main display, press the **ENTER** button to save the selection
- 4. Press the **CANCEL** button to exit this menu code.
- 5. If this is a two sided dispenser, changing one side will automatically change the second side to the same value as the first.

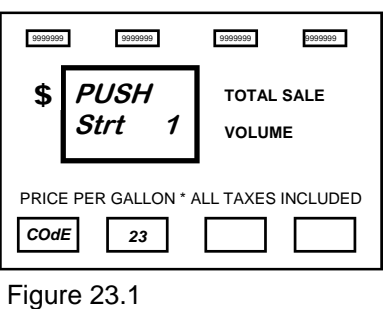

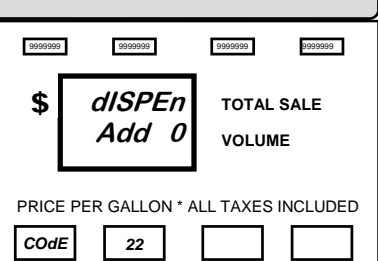

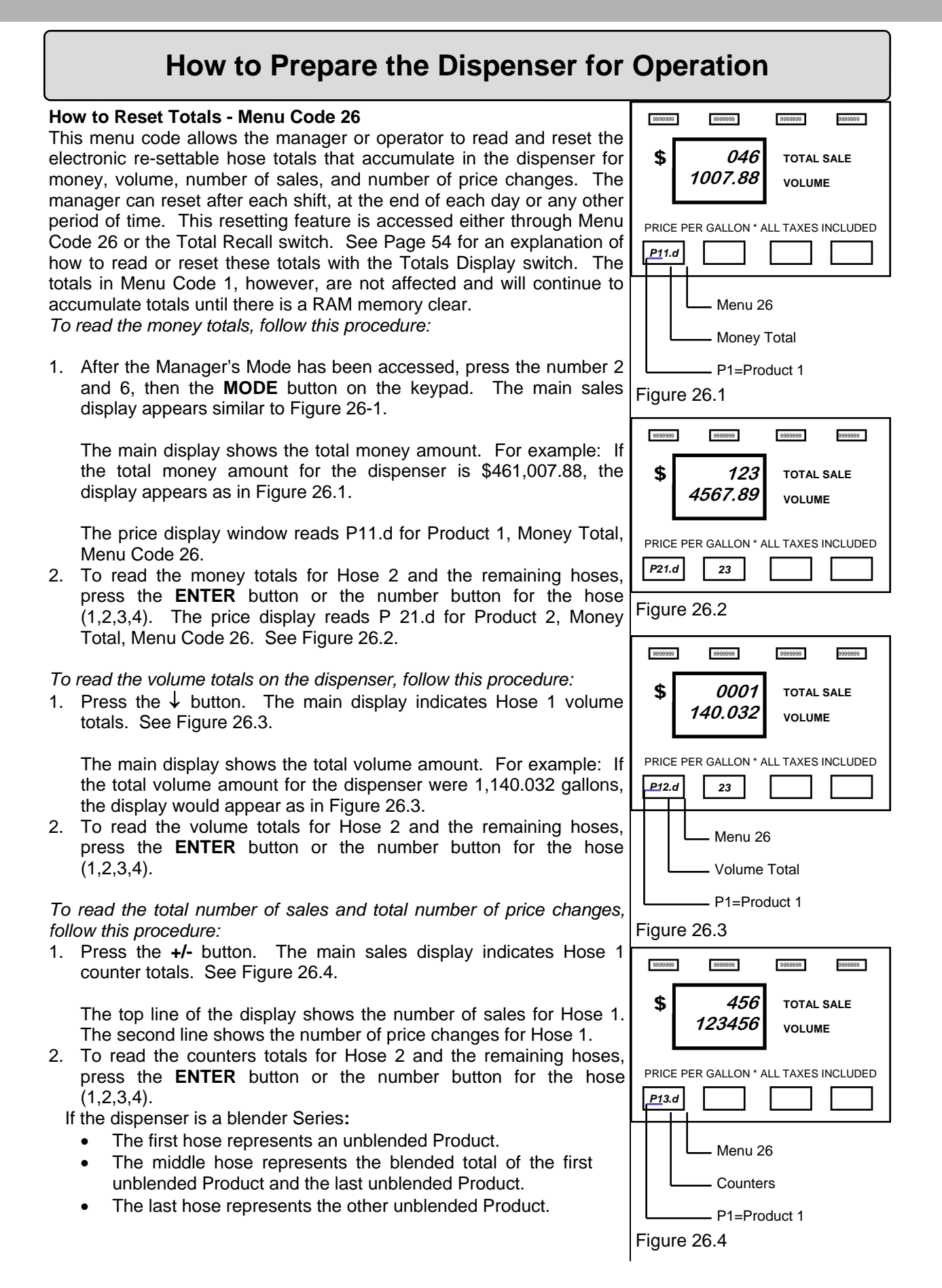

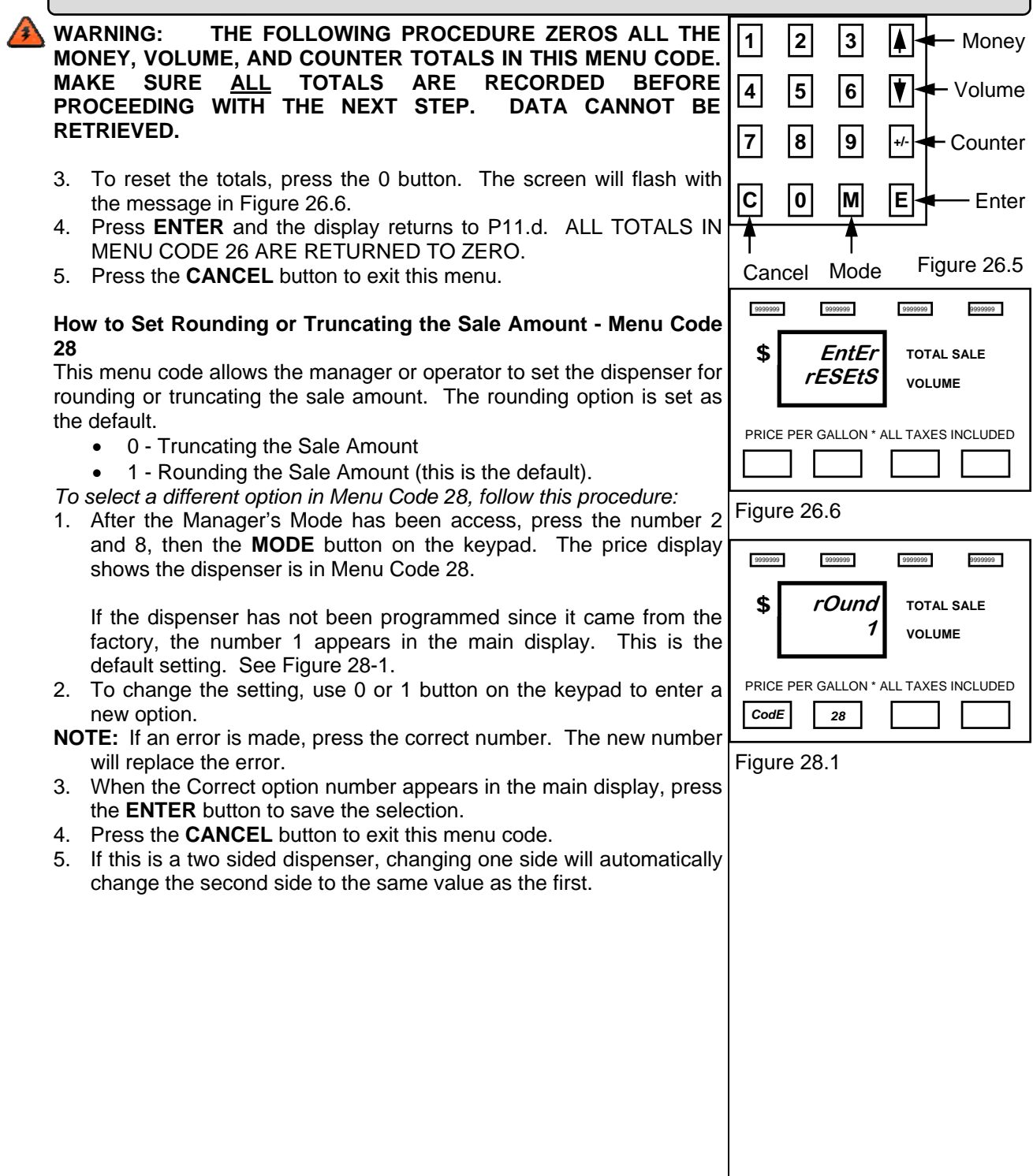

'e e e e comm

#### **How to Set Volume Units - Menu Code 99**  This menu code sets the unit of measurement used in the country where the dispenser is located. C1 or Configuration 1 allows the technician to set the dispenser for the following options:  $\bullet$  0 - liters 1 - gallons (this is the default) 2 - centiliter C2 or Configuration 2 allows the option chosen in Configuration 1 to be set for two decimal places or three decimal places: 0 - Two decimal places 1 - Three decimal places (this is the default) *To select a different option in Menu Code 99, follow this procedure:*  1. After the Manager's Mode has been accessed, press the number 9 and 9, then the **MODE** button on the keypad. The price display shows the dispenser is in Menu Code 99. If the dispenser has not been programmed since it came from the factory, the number 1 appears in the top row of the main display. This is the default setting for gallons. The 0 (if new) or any other number which appears in the second row under the 1 is a counter. It tracks the number of times this setting has been changed. See Figure 99-1. 2. To change the setting, use the 0,1 or 2 button on the keypad to **1 C1 0**   $\text{S}$   $\begin{bmatrix} 1 \end{bmatrix}$  TOTAL SALE **VOLUME**  Figure 99.1  $\textit{Code}$  | 99 **0 C2 0**   $\mathbf{\$}$   $\qquad$   $\qquad$   $\$ **VOLUME**  Figure 99.2  $Code \begin{array}{|c|c|} \hline \end{array}$  28

enter a new option. Press **ENTER**. The display moves to the Configuration 2 mode. See Figure 99-2. The choice is 0 for two decimal places or 1 for three decimal places. *This only affects a dispenser set for liters or centiliter.*

**NOTE:** If an error is made, press the correct number. The new number replaces the error.

- 3. When the correct option number appears in the main display, press the **ENTER** button to save the selection.
- 4. Press the **CANCEL** button to exit this menu code.

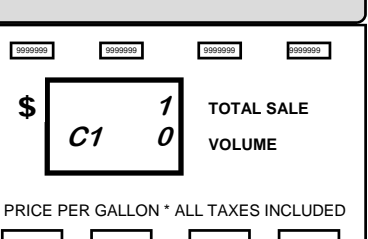

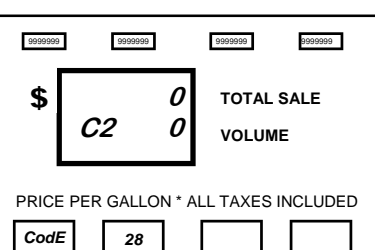

### *Debit/Credit Terminal Option*

Debit/Credit Terminal provides the Horizon 2300/2400 Series dispenser the ability to accept bank debit cards as well as credit cards. The Debit/Credit Terminal communicates directly with the VeriFone Ruby point-of -sale.

### **Operating Instructions**

When the dispenser is first powered up the Debit/Credit Terminal will read "Out of Service". The Debit/ Credit Terminals in the dispensers must be addressed as the fuel positions they represent. The Debit/ Credit Terminal reader can be programmed to accept Debit cards and Credit cards or just Credit cards. If the site is running Debit cards the Debit/Credit Terminal reader must also be programmed with the type of encryption the Network Host is using. There are two types of encryption; Master Session and DUKPT. Master Session encryption requires the Bennett MSM Interconnection Box.

### **How to use the Key Pad:**

Figure DC1 is a brief description of the keys the technician will need to use to program the various menus available.

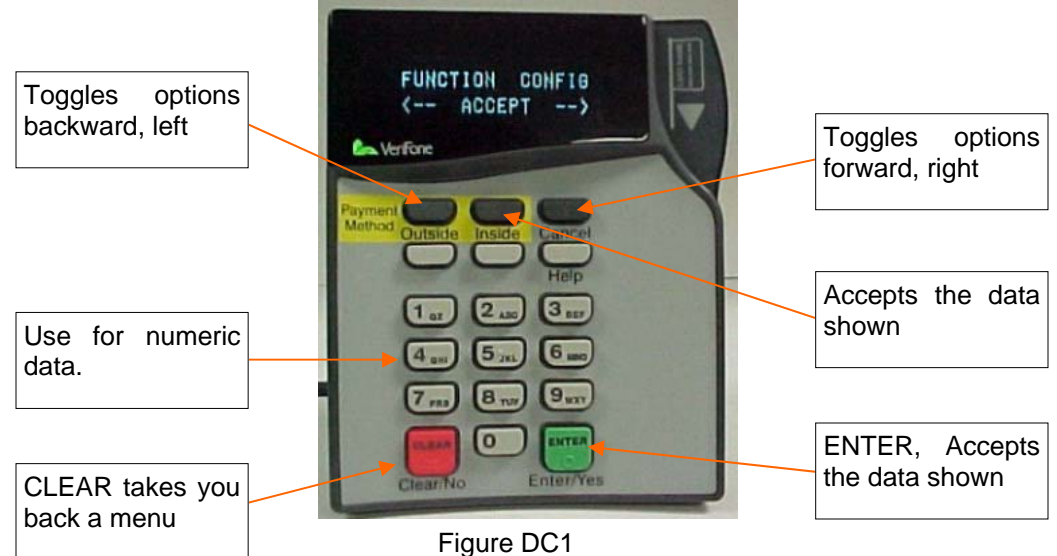

### **Programming the Dispenser Debit/Credit Terminal for Operation:**

Like the Dispenser, the Debit/Credit Terminal has a Manager's Mode to access programming and diagnostics. The following instructions explain how to get to Manager's Mode. These instructions will not be repeated.

- 1. Press the **[1]** key and the **[ENTER]** key at the same time on the Debit/Credit Terminal. Figure DC2 appears on the display.
- 2. Press the **[1]** key and the **[ENTER]** key at the same time again. Figure DC3 appears on the display.

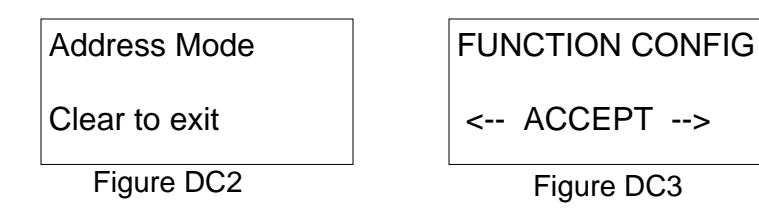

### **Master Session Debit:**

- 1. Enter Manager's Mode.
- 2. Press the key below ACCEPT to enter the configuration menu for the Debit/Credit Terminal. Figure DC4 appears on the display.
- 3. Press the key below ACCEPT to define what type, or mode, of operation the Debit/Credit Terminal will be performing. Figure DC5 appears on the display.
- 4. Press the left or right key (below the arrows) to see the options. The options are DEBIT, NO DEBIT, or MSM.
- 5. With Figure DC5 on the display press the key below ACCEPT to define the reader as a debit reader. Figure DC6 appears on the display briefly.
- 6. Press the **[CLEAR]** key. Figure DC7 appears on the display.
- 7. Press the key under the right arrow to move forward in the menus until the KEY TYPE menu is displayed. See Figure DC8.
- 8. Press the key under ACCEPT to enter the Key Type menu. Figure DC9 appears on the display.
- 9. Press the key under the right arrow,  $\rightarrow$ , to move forward in the options until MASTER is displayed. See Figure DC10.
- 10. Press the key under ACCEPT to accept master encryption. Figure DC11 appears on the display briefly.
- 11. Press the **[CLEAR]** key to return to the Configuration menu. See Figure DC12
- 12. Press the key under the right arrow to move forward in the menus until the POLL menu is displayed. See Figure DC13.
- 13. Press the key under ACCEPT to enter the Poll menu. Figure DC14 appears on the display.
- 14. Press the key under ACCEPT to enter the MSM option. Figure DC15 appears on the display.
- 15. The MSM poll address is always 30. Press **[3]**, **[0]**, and **[ENTER]**. The display returns to Figure DC14.
- 16. Press the key under the right arrow to move forward in the options until CAT is displayed. See Figure DC16.
- 17. Press the key under ACCEPT to accept this option. Figure DC17 appears on the display.
- 18. Press the numeric keys to match the Fuel Position. If the Fuel Position is **[1]**, press **[0]** then 1. Press the **[ENTER]** key. The display returns to Figure DC16.
- 19. Press **[CLEAR]** 3 times to exit the Debit/Credit Terminal' menus.

reeven

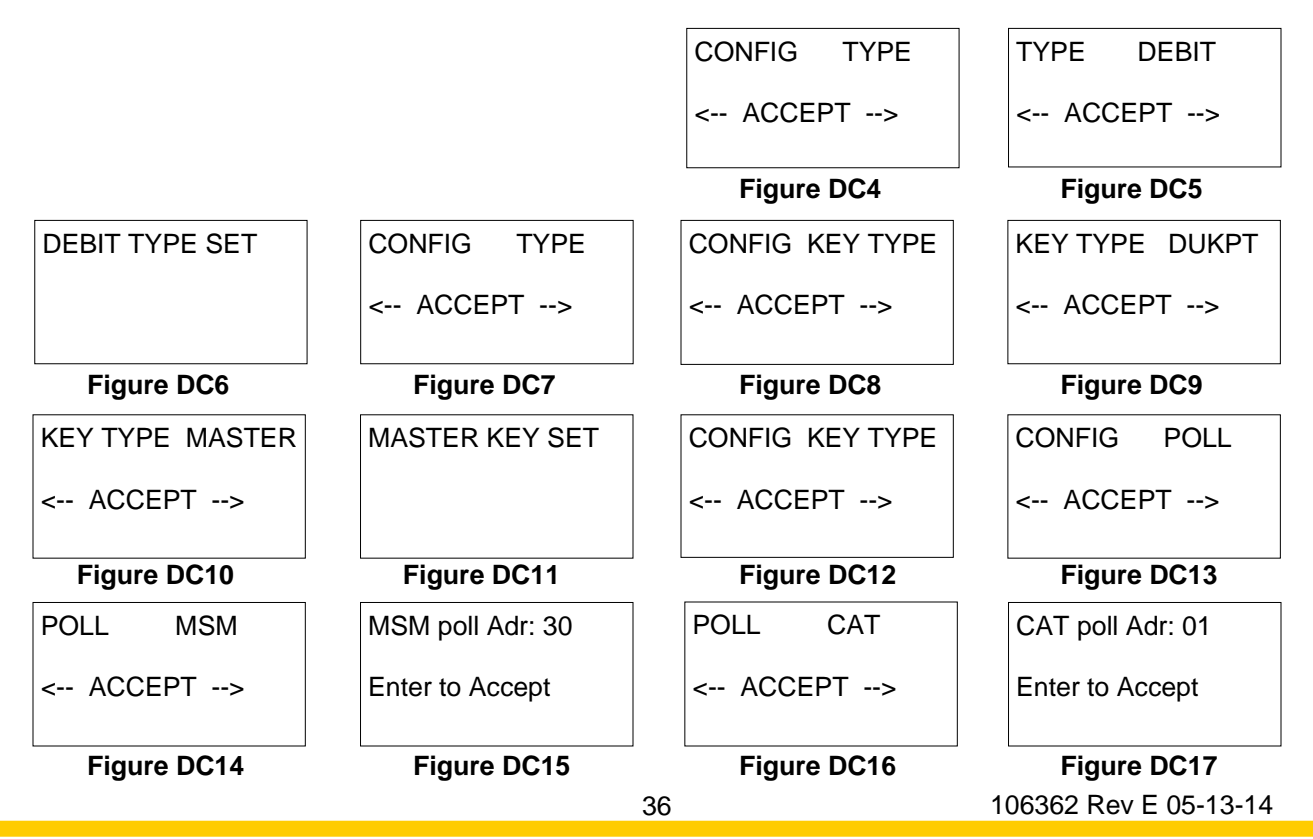

#### **DUKPT Debit**

- 1. Enter Manager's Mode.
- 2. Press the key below ACCEPT to enter the configuration menu for the Debit/Credit Terminal. Figure DC18 appears on the display.
- 3. Press the key below ACCEPT to define what type, or mode, of operation the Debit/Credit Terminal will be performing. Figure DC19 appears on the display.
- 4. Press the left or right key (below the arrows) to see the options. The options are DEBIT, NO DEBIT, or MSM.
- 5. With Figure DC19 on the display press the key below ACCEPT to define the reader as a debit reader. Figure DC20 appears on the display briefly.
- 6. Press the **[CLEAR]** key. Figure DC21 appears on the display.
- 7. Press the key under the right arrow to move forward in the menus until the KEY TYPE menu is displayed. See Figure DC22.
- 8. Press the key under ACCEPT to enter the Key Type menu. Figure DC23 appears on the display.
- 9. With Figure DC23 on the display press the key below ACCEPT to accept the DUKPT encryption. Figure DC24 appears on the display briefly.
- 10. Press the **[CLEAR]** key to return to the Configuration menu. See Figure DC25.
- 11. Press the key under the right arrow to move forward in the menus until the POLL menu is displayed. See Figure DC26.
- 12. Press the key under ACCEPT to enter the Poll menu. Figure DC27 appears on the display.
- 13. Press the key under the right arrow to move forward in the options until CAT is displayed. See Figure DC28.
- 14. Press the key under ACCEPT to accept this option. Figure DC29 appears on the display.
- 15. Press the numeric keys to match the Fuel Position. If the Fuel Position is 1, press **[0]** then **[1]**. Press the **[ENTER]** key. The display returns to Figure DC28.
- 16. Press **[CLEAR]** 3 times to exit the Debit/Credit Terminal' menus.

recenna

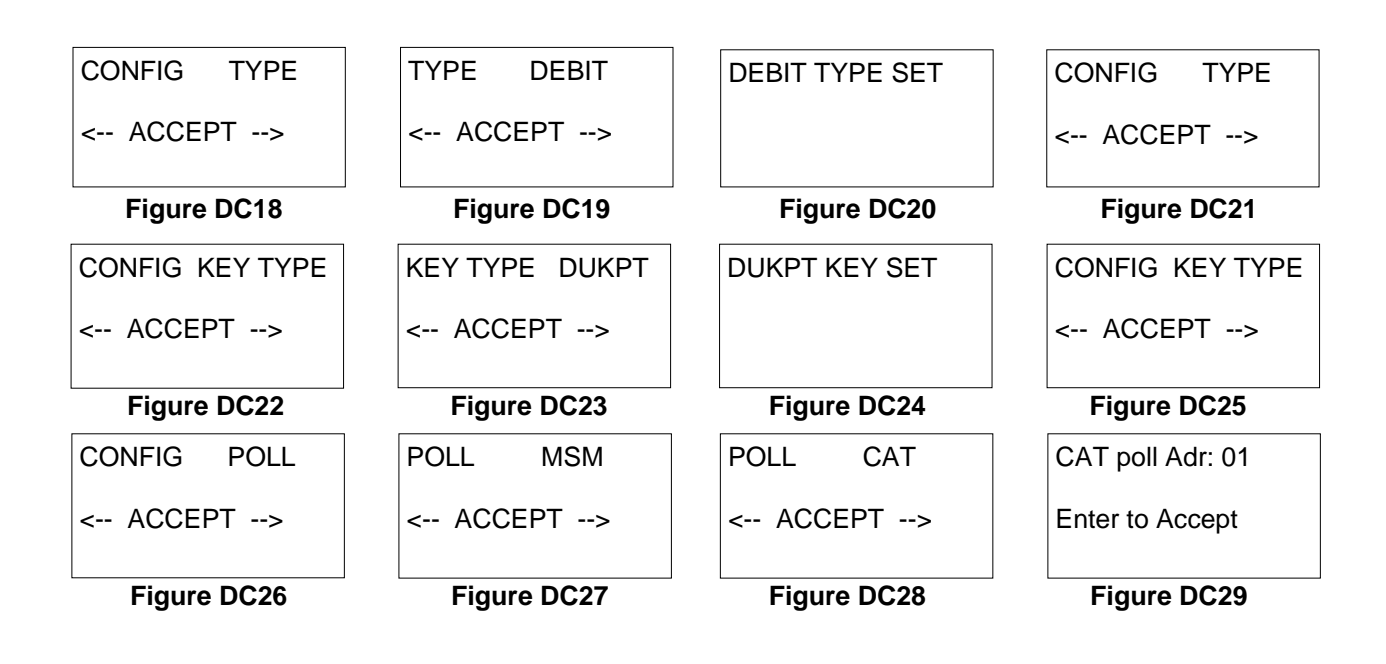

### **No Debit:**

This configuration allows only credit cards. No encryption is needed.

- 1. Enter Manager's Mode.
- 2. Press the key below ACCEPT to enter the configuration menu for the Debit/Credit Terminal. Figure DC30 appears on the display.
- 3. Press the key below ACCEPT to define what type, or mode, of operation the Debit/Credit Terminal will be performing. Figure DC31 appears on the display.
- 4. Press the left or right key (below the arrows) to see the options. The options are DEBIT, NO DEBIT, or MSM.
- 5. Press the key under the right arrow to move forward in the options until NO DEBIT is displayed. See Figure DC32.
- 6. Press the key under ACCEPT to accept the No Debit option. Figure DC33 will appear on the display briefly.
- 7. Press the **[CLEAR]** key to return to the Configuration menu. See Figure DC30.
- 8. Press the key under the right arrow to move forward in the menus until the POLL menu is displayed. See Figure DC34.
- 9. Press the key under ACCEPT to enter the Poll menu. Figure DC35 appears on the display.
- 10. Press the key under the right arrow to move forward in the options until CAT is displayed. See Figure DC36.
- 11. Press the key under ACCEPT to accept this option. Figure DC37 appears on the display.
- 12. Press the numeric keys to match the Fuel Position. If the Fuel Position is 1, press **[0]** then **[1]**. Press the **[ENTER]** key. The display returns to Figure DC36.
- 13. Press **[CLEAR]** 3 times to exit the Debit/Credit Terminal' menus.

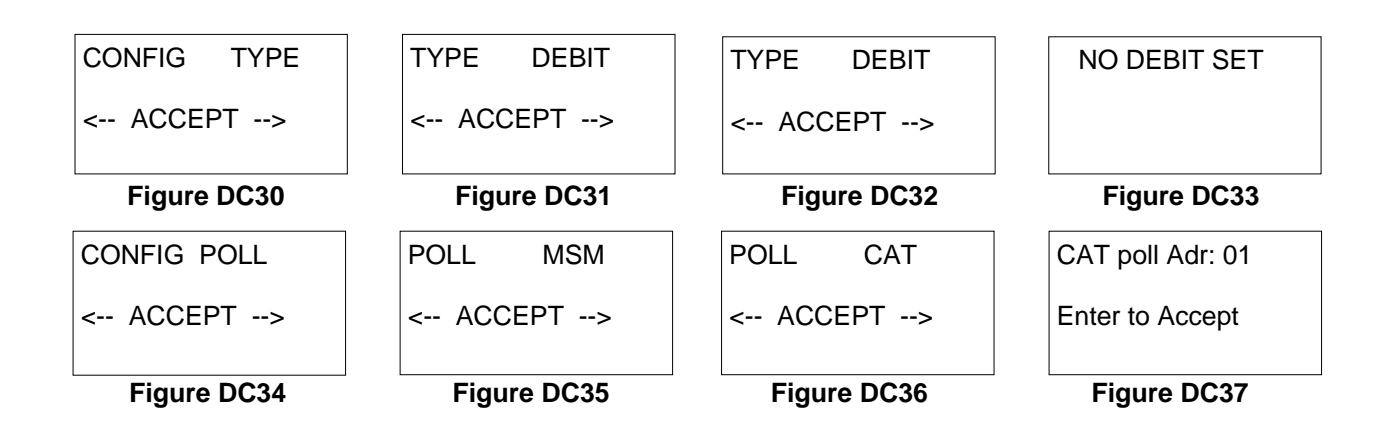

recenum

### **Programming the VeriFone MSM Interconnection Box's Debit/Credit Terminal for Operation:**

- 1. Press the **[1]** key and the **[ENTER]** key at the same time on the Debit/Credit Terminal. Figure DC38 appears on the display.
- 2. Press the **[1]** key and the **[ENTER]** key at the same time again. Figure DC39 appears on the display.
- 3. Press the key below ACCEPT to enter the configuration menu for the Debit/Credit Terminal. Figure DC40 appears on the display.
- 4. Press the key below ACCEPT to define what type, or mode, of operation the Debit/Credit Terminal will be performing. Figure DC41 appears on the display.
- 5. Press the left or right key (below the arrows) to see the options. The options are DEBIT, NO DEBIT, or MSM.
- 6. With Figure DC42 on the display press the key below ACCEPT to define the reader as the MSM (Master Session Module). Figure DC43 appears on the display briefly.
- 7. Press the **[CLEAR]** key. Figure DC44 appears on the display.
- 8. Press the key under the right arrow to move forward in the menus until the KEY TYPE menu is displayed. See Figure DC45.
- 9. Press the key under ACCEPT to enter the Key Type menu. Figure DC41 appears on the display.
- 10. Press the key under the right arrow,  $\rightarrow$ , to move forward in the options until MASTER is displayed. See Figure DC47.
- 11. Press the key under ACCEPT to accept master encryption. Figure DC48 appears on the display briefly.
- 12. Press the **[CLEAR]** key to return to the Configuration menu. See Figure DC49.
- 13. Press the key under the right arrow to move forward in the menus until the POLL menu is displayed. See Figure DC50.
- 14. Press the key under ACCEPT to enter the Poll menu. Figure DC51 appears on the display.
- 15. Press the key under ACCEPT to enter the MSM option. Figure DC52 appears on the display.
- 16. The MSM poll address is always 30. Press **[3]**, **[0]**, and **[ENTER]**. The display returns to Figure DC51.
- 17. Press the key under the right arrow to move forward in the options until CAT is displayed. See Figure DC53.
- 18. Press the key under ACCEPT to accept this option. Figure DC54 appears on the display.
- 19. Verify that the CAT Poll address is set to 00.

recenna

20. Press **[CLEAR]** 3 times to exit the Debit/Credit Terminal' menus.

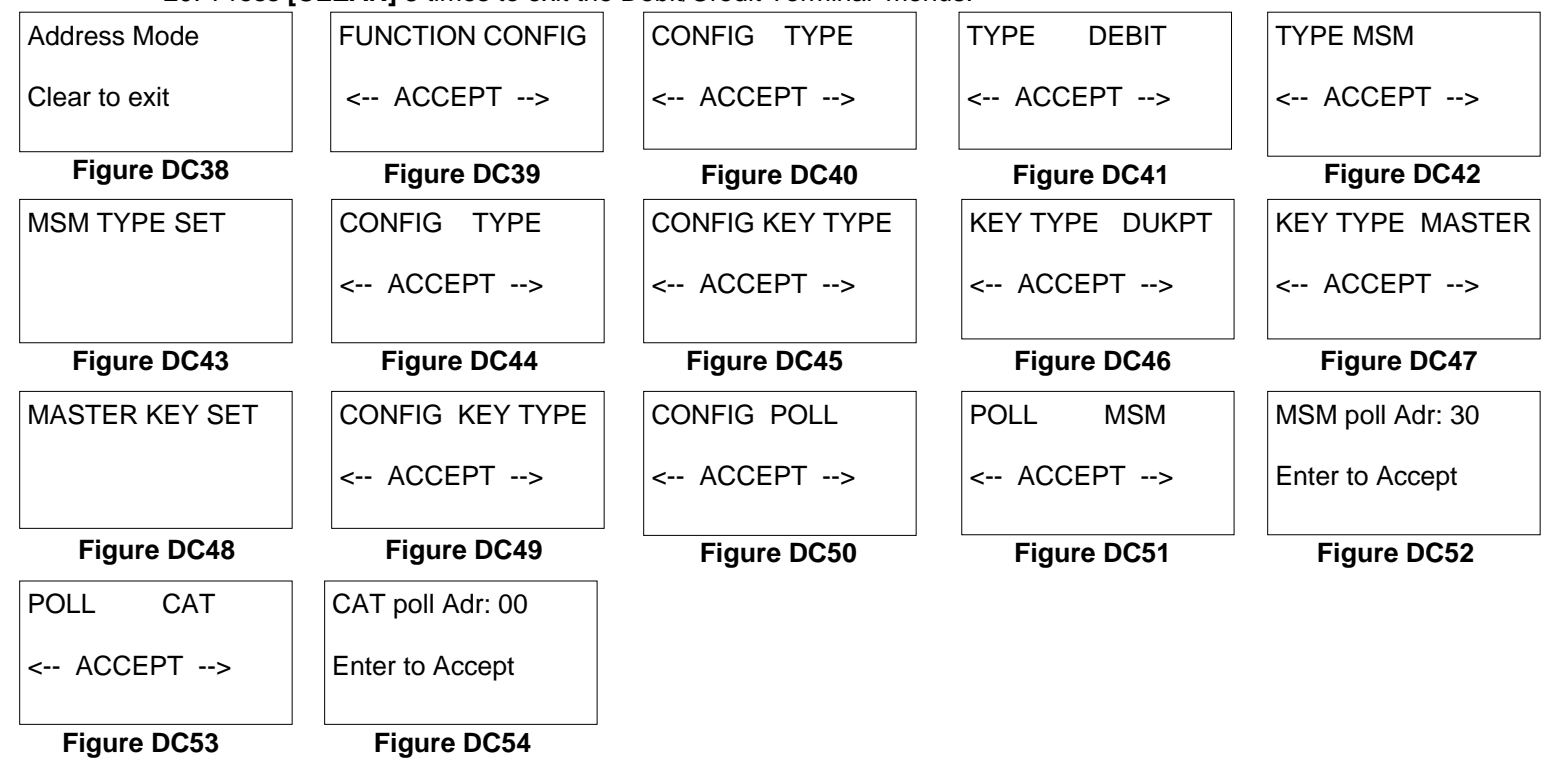

**How to Use Diagnostics - Menu Code 0** 

**To enter Diagnostics the manager's keypad must be connected to the dispenser to place the dispenser into the manager's mode. See page 18 for instructions on how to attach the manager's keyboard. Make sure the A.C. Reset switch is in the ON position, and the pump handles are all in the OFF position. These instructions will not be repeated for each Menu Code.** 

Diagnostic tests have been programmed into the dispenser software to help the operator and service technician troubleshoot failures of the dispenser. The dispenser can run several levels of self-diagnostic tests to determine where the failure has occurred. The levels that will be discussed here are:

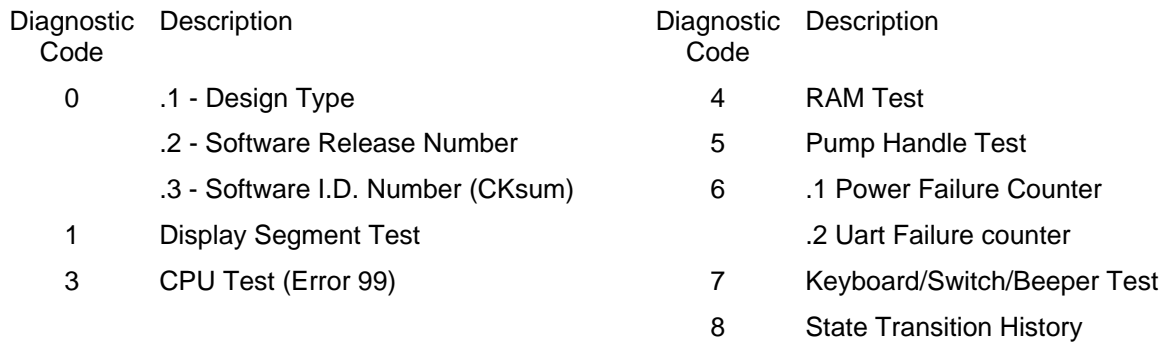

By performing a diagnostic test, the operator or manager can inform the service technician of the problem before coming to the site. The service technician can then anticipate which repair parts to bring to the site.

#### *To enter Diagnostics, follow this procedure:*

After the correct number (1 or 2) has been entered for the side to be viewed, press the 0 button and then the **MODE** button on the keypad. The main display appears as in Figure D-1. The price shows the Side being read.

From this point, any test can be entered by pressing the number of the test and the **ENTER** button. To exit a diagnostic test, press the **CANCEL** button.

#### **Diagnostic Code 0**

This test is used to display the design type, software revision level, and  $\frac{1}{10}$  right represe software identification or checksum of this software. Figure D-1

*To enter this test, enter diagnostics and press the* 0 *button on the keypad and the ENTER button.* If you have just entered diagnostics, press **ENTER** to see the first level of Test 0.

**0.1 - Design Type.** The display shown in Figure D-2 appears. The price display shows the dispenser is in Diagnostics Level 0.1.

The number 6 is the default. It means the dispenser is a "708 CPU design" computer.

Press **ENTER** to move to the next level of Diagnostic Code 0.

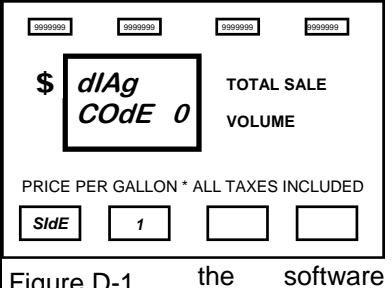

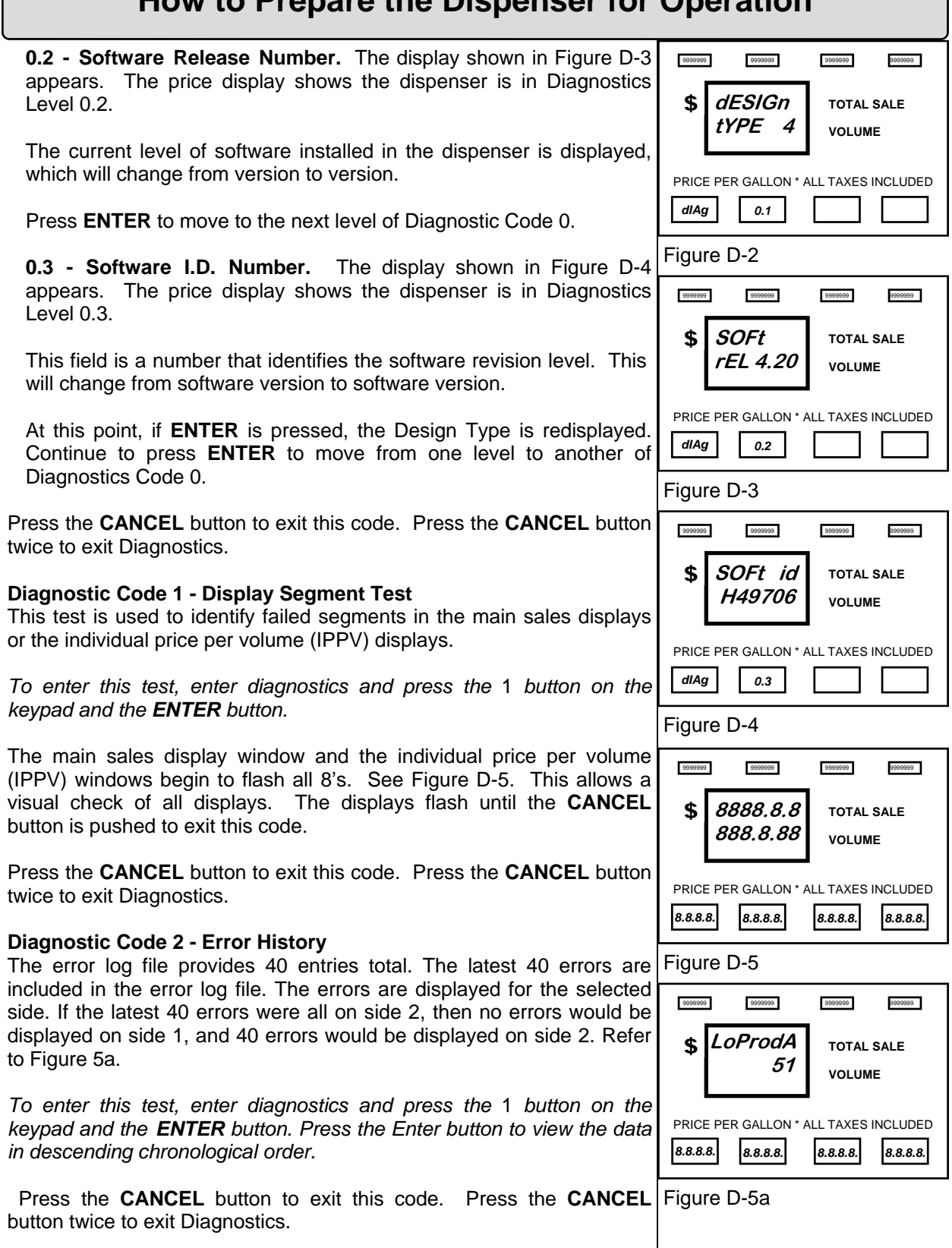

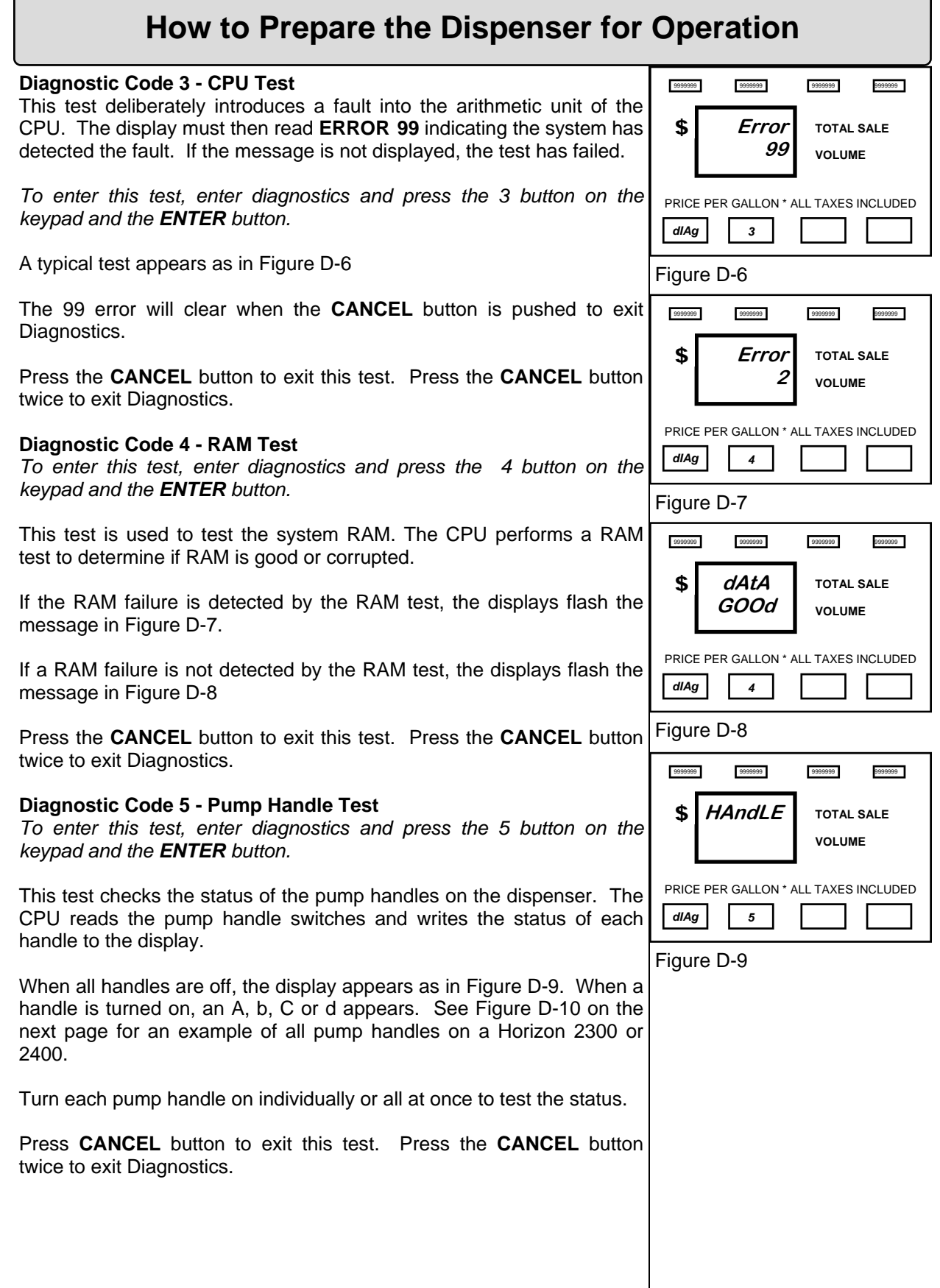

1

10000mm

----------<br>|aaaaaa

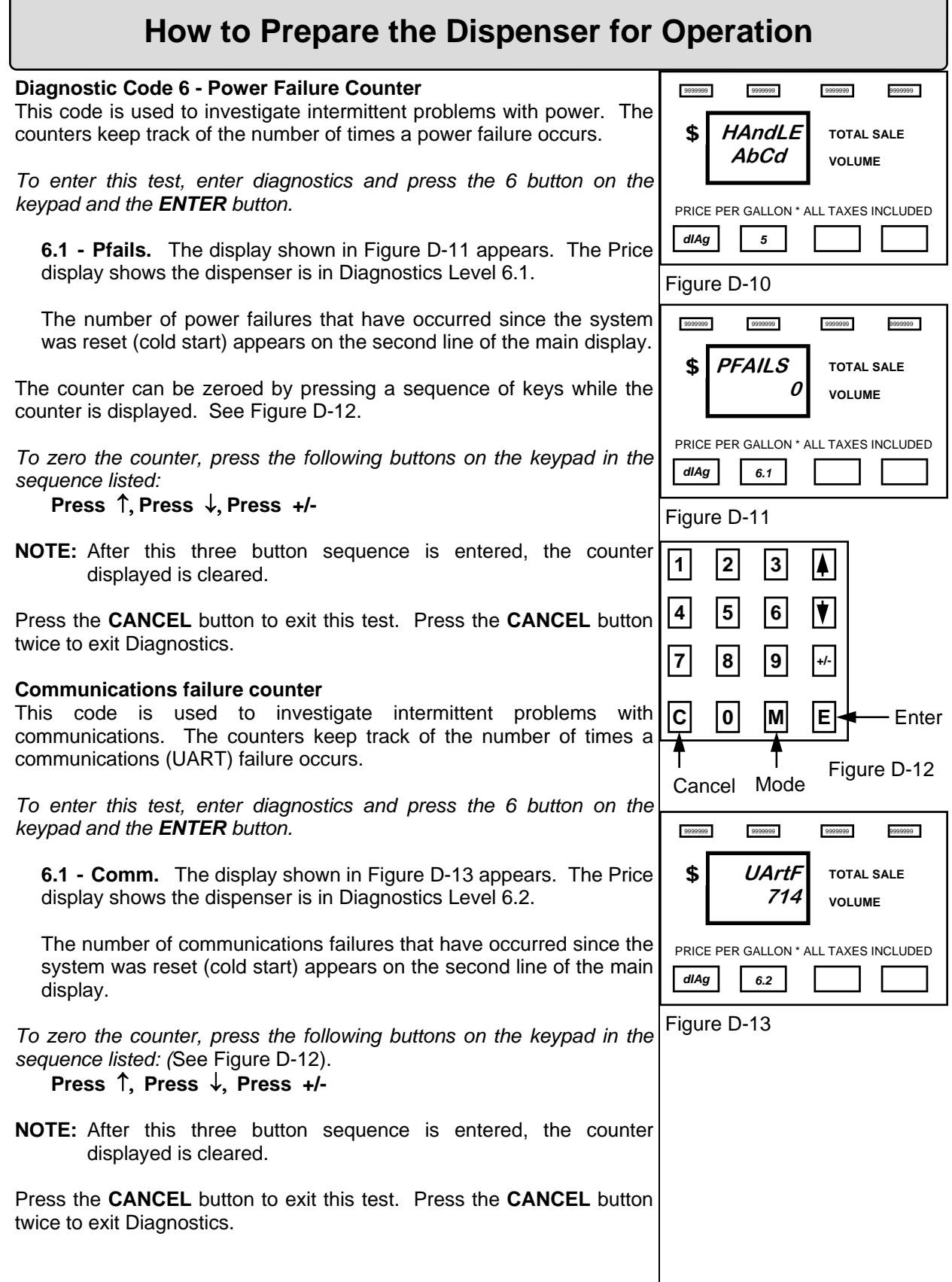

1000000mm

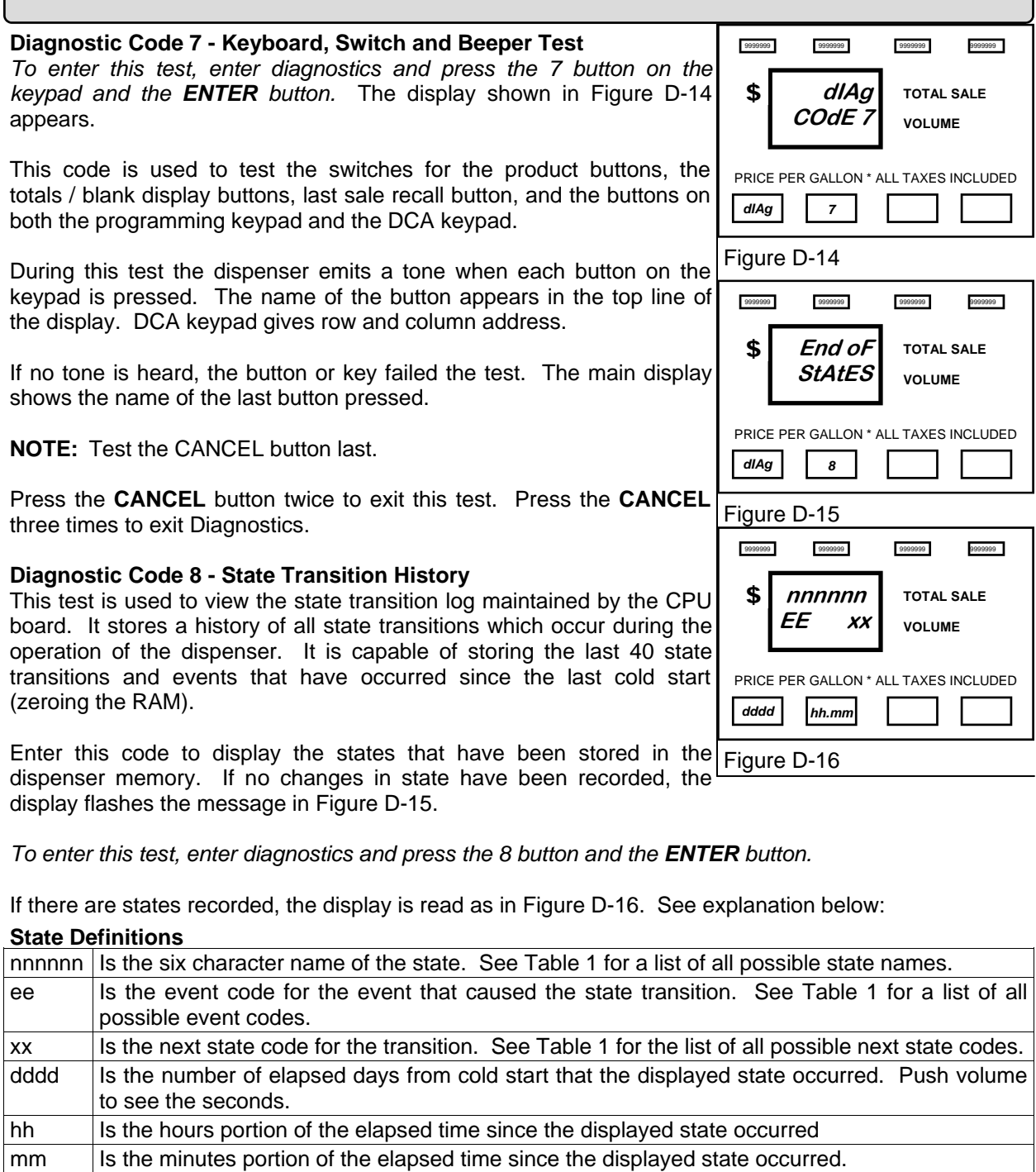

Press the **ENTER** button to view the next transition in the state transitions log. Each time the **ENTER**  button is pressed the next logged transition is displayed.

The previous transition can be displayed by pressing the i button. Press the **ENTER** button to move forward through the log.

When all logged transitions have been viewed, the display flashes the message shown in Figure D-15.

Press the **CANCEL** button to exit this test. Press the **CANCEL** button twice to exit Diagnostics.

recenn

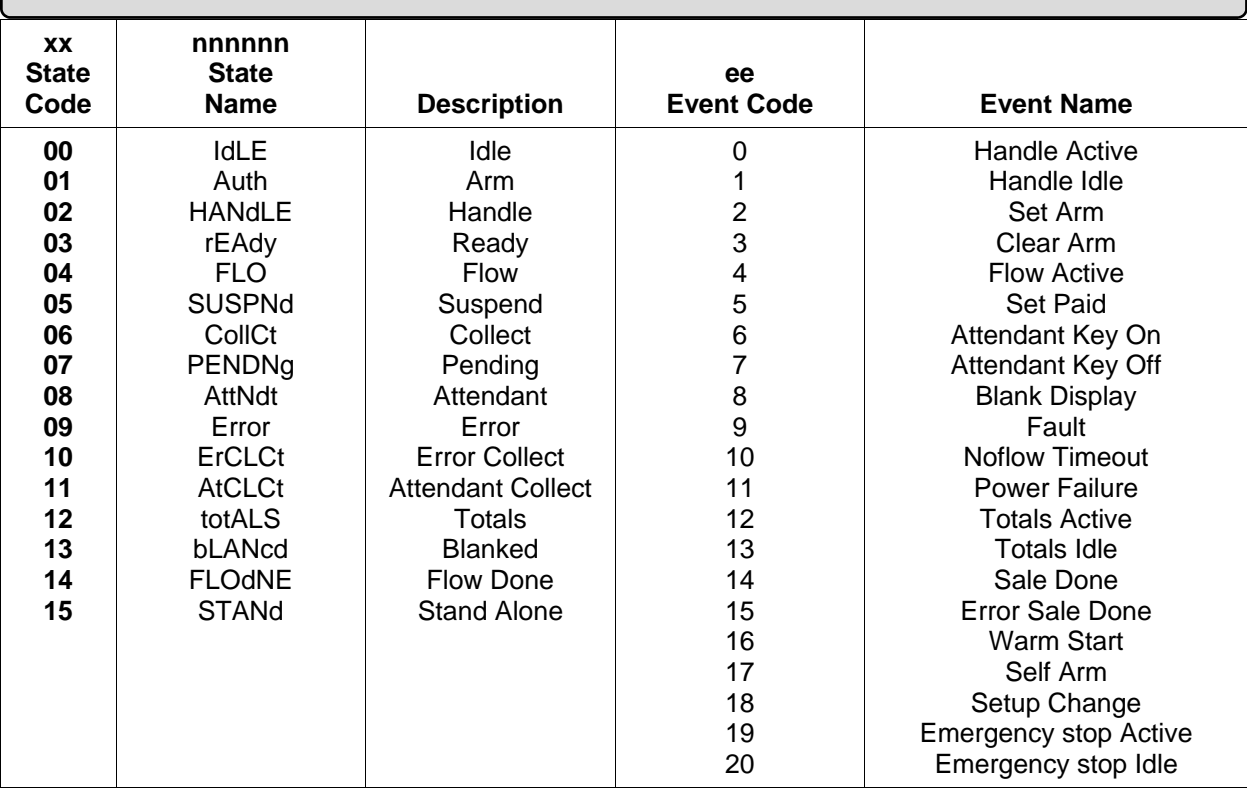

### **Maintenance**

**WARNING:** Do not use a high pressure **washer to clean the dispenser. Liquid under pressure can enter the dispenser cabinet and damage electronic components.** 

Keep the dispenser clean and protected. It will keep a new pump appearance longer.

*To clean painted surfaces, follow this procedure:* 

- 1. Wash the dispenser in a solution of warm water and a mild detergent that removes grease and oil.
- 2. Rinse thoroughly with clean water.
- 3. Dry all surfaces with a clean cloth.
- 4. If the surface is dull due to oxidation, apply a cleaner specially formulated to remove oxidation to the clean surface. This will restore luster to the painted surface.

#### **WARNING: Do not use strong detergents, petroleum solvents, abrasive cleaners or steel wool to clean the dispenser.**

*To clean stainless steel, anodized aluminum or chrome plated panels, follow this procedure:* 

- 1. Wash the dispenser in a solution of warm water and a mild detergent that removes grease and oil.
- 2. Rinse thoroughly with clean water.
- 3. Dry all surfaces with a clean cloth.
- 4. Apply a coat of non-abrasive paste wax to protect the panels from corrosion.

**NOTE:** To remove tree resin or sap from dispensers, use turpentine.

### **PCI SSC - Legal Terms and Conditions**

PCI SSC's approval only applies to PEDs that are identical to the PED tested by a PCI Security Standards Council recognized laboratory. If any aspect of the PED is different from that which was tested by the laboratory - even if the PED conforms to the basic product description contained the letter, then the PED model should not be considered approved, nor promoted as approved. For example, if a PED contains firmware, software, or physical construction that has the same name or model number as those tested by the laboratory, but in fact are not identical to those PED samples tested by the laboratory, then the PED should not be considered or promoted as approved.

No vendor or other third party may refer to a PED as "PCI Approved" nor otherwise state or imply that PCI SSC has, in whole or part, approved any aspect of a vendor or its PEDs, except to the extent and subject to the terms and restrictions expressly set forth in a written agreement with PCI SSC, or in an approval letter. All other references to PCI SSC's approval are strictly and actively prohibited by PCI SSC.

When granted, an approval is provided by PCI SSC to ensure certain security and operational characteristics important to the achievement of PCI SSC's goals, but the approval does not under any circumstances include any endorsement or warranty regarding the functionality, quality, or performance of any particular product or service. PCI SSC does not warranty any products or services provided by third parties. Approval does not, under any circumstances, include or imply any product warranties from PCI SSC, including, without limitation, any implied warranties of merchantability, fitness for purpose or noninfringement, all of which are expressly disclaimed by PCI SSC. All rights and remedies regarding products and services, which have received an approval, shall be provided by the party providing such products or services, and not by PCI SSC or the payment brand participates.

### **Warranty Registration**

The figure below is an example of an equipment Warranty Registration Card. Each piece of Bennett equipment is registered at the factory. This card assures the owner of complete WARRANTY STATUS registration.

Return the completed equipment Warranty Registration Card to BENNETT, 1218 Pontaluna Road, Spring Lake, MI 49456 within five (5) working days of installation.

If the equipment Warranty Registration Card is not received and recorded at BENNETT, Status of Warranty may be difficult to establish.

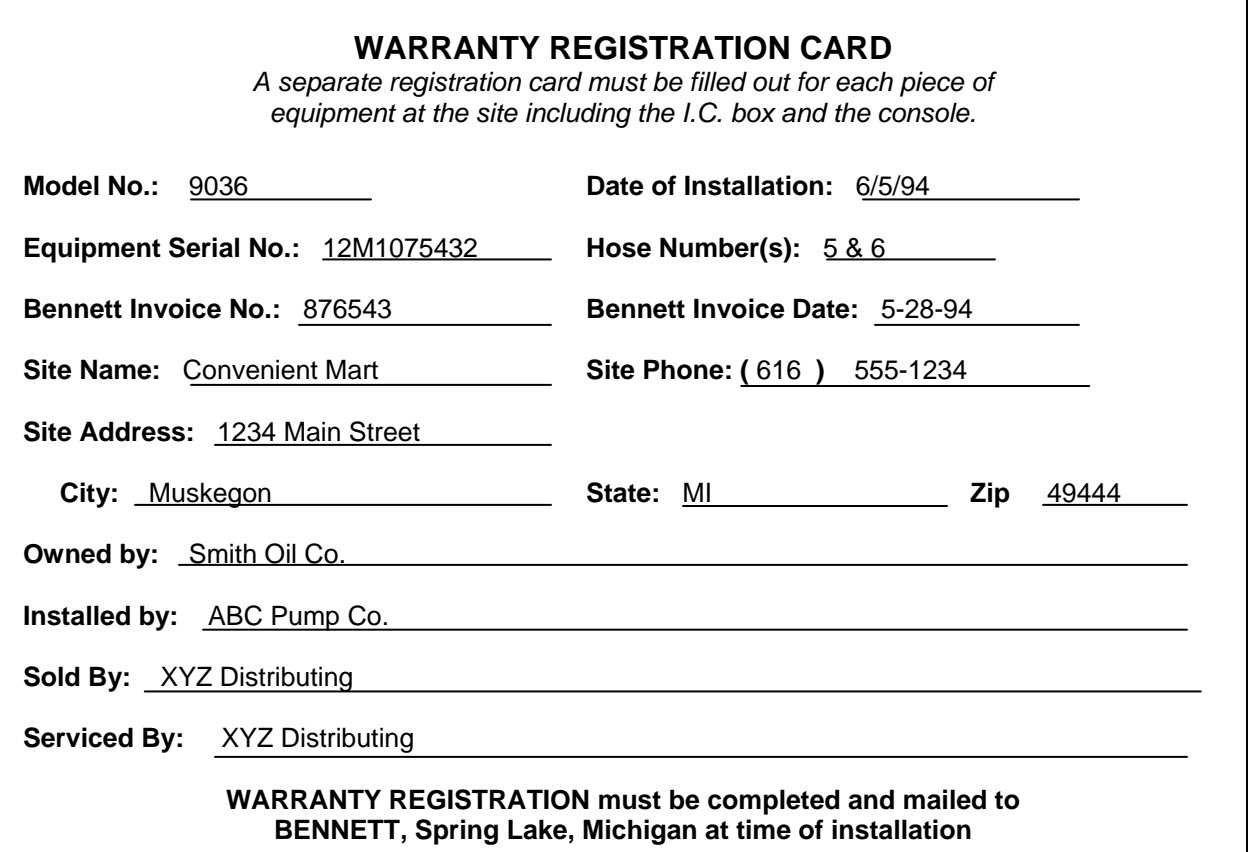

The material included in this Operator's Manual is accurate at the date of publication. The intent of this manual is to assist. If further assistance is required, please contact the Bennett Technical Service Department at 1-800-423-6638.

Bennett Marketing Services can be contacted by mail, facsimile, telephone or e-mail at the locations specified below:

Bennett Pump Company Marketing Services 1218 E. Pontaluna Road Spring Lake, Michigan USA 49456

aaanno

Telephone from USA: 800-235-7618 Telephone from outside the USA: 231-798-1310, Extension 287 or 269 Facsimile: 231-799-6200 E-mail: sales@bennettpump.com WEB: http://www.bennettpump.com

### **Bennett Limited Warranty for Products Installed in the United States - Pacific & Horizon II**

#### **Bennett Pump Company guarantees new Service Station Equipment manufactured by Bennett against defects in material or workmanship during the warranty period in accordance with the provisions stated below:**

- The Site Audit Report issued with all equipment must be completed and returned at time of installation to Bennett Pump Company, Spring Lake, MI to initiate warranty.
- Warranty service must be performed by the nearest Bennett Authorized Service Representative qualified to perform service on the defective equipment. Only Authorized and Certified Service Representatives are allowed to perform warranty service. Use of service personnel other than qualified Bennett Service Representatives without prior approval by Bennett Pump Company will void payment of any warranty claims.
- Labor and travel costs incurred while servicing Bennett equipment will be paid at previously contracted rates subject to published standard repair time allowances to qualified Bennett Service Representatives with travel cost limited to 200 miles. Travel cost shall be limited to 4 hours round trip.
- Bennett equipment has been installed according to the manufacturer's instructions and diagrams.
- During the warranty period, Bennett Pump Company will, at its option, repair or replace defective parts returned to its factory, transportation charges prepaid.
- The manufacturer reserves the right to make changes in the design or to make additions

#### **Dispensers – Pacific & Horizon 2 Series Dispensers (excluding Natural Gas, Hydrogen and Hydraulic-less Dispensers)**

Warranty on parts, labor, and travel is 24 months from date of installation or 30 months from date of Bennett's original invoice, whichever comes first.

Warranty excludes nozzles, hoses and fittings, hose retractor, filters, belt adjustments, paper jams, light bulbs, or any leaks after the installation start-up and audit. Minor adjustments such as meter calibration, pulser adjustments, and handle switch adjustments, customer specified items manufactured by others, and customer requested reprogramming of equipment are not covered by warranty.

#### **Field Retrofit Card Readers, Payment Modules, Cash Acceptors, and all other field retrofit Accessories**

The field retrofit assembly is warranted for parts only for 12 months from date of installation or 18 months from date of original invoice, whichever comes first, except the receipt printer and driver board which is warranted for parts for ninety (90) days from the date of installation or 180 days from original invoice, whichever comes first.

**Consumable Items** such as receipt paper are not warranted. The use of receipt paper not specified by Bennett will void the printer assembly warranty.

#### **Model 515 Pump Controller, 621 Module, Fan Out Boxes**

Warranty on parts, labor and travel is 12 months from the date of installation or 18 months from the date of original invoice, whichever comes first.

#### **Software**

Bennett Pump Company warrants Bennett products and software packages, whose operation is controlled by Bennett designed and developed software, shall be free of material defects and conform to current Bennett specifications for a period of ninety (90) days from the date of original invoice. Bennett shall use its best effort to correct such defects and to supply to purchaser at Bennett's expense, a corrected version within a reasonable time after purchaser notifies Bennett in writing of any defects and provides the programs and instructions required to reproduce the claimed defect.

Warranty does not cover any modification to the program, the Bennett product, and/or connection to unapproved equipment made by any person or any defect caused by such modifications/connections.

#### **Upgrade Kits**

Bennett offers kits which are installed as an option to enhance operating features of an existing Bennett product are warranted for parts only for ninety (90) days from date of installation or 12 months from date of original invoice, whichever comes first. Upgrade Kit warranty applies to kit components only. Warranty status of the remainder of the product remains unchanged.

#### **Spare Parts**

For equipment under warranty: The warranty period for all spare parts replaced is the remainder of the original warranty. Spare Parts are warranted for the value of the parts only (no labor, mileage, or other charges).

For equipment not under warranty: The warranty period is 90 days from the date of invoice to the end user, or 12 months from the date of original invoice, whichever comes first. Spare Parts are warranted for the value of the parts only (no labor, mileage, or other charges).

#### **General Exclusions**

- 1.Warranty does not apply to any product which has been altered, subjected to unusual physical or electrical stress, an Act of God, damaged by accident, tampered with, or subjected to misuse or abuse including substituting parts or accessories from other manufacturers without the written consent of Bennett Pump Company. The above warranties shall not exist if the original identification marks have been removed or altered.
- 2.Bennett makes no warranty with respect to the Bennett equipment or Bennett's performance of services under this agreement, express or implied, and Bennett hereby disclaims the implied warranties of merchantability and fitness for a particular purpose.
- 3.In no event shall Bennett be liable for any loss of profits, loss of use, interruption of business or indirect, special, incidental or consequential damages of any kind in connection with or arising out of the furnishing, performance, use or failure of the Bennett equipment, software or services acquired from Bennett, the distributor or the user, whether alleged as a breach of contract or tortuous conduct, including negligence. Bennett's liability hereunder for damages shall not, in any event, exceed the amounts paid by the buyer to Bennett for equipment, software or services as to which the claim arose.
- 4.No action arising out of any claimed breach of the Warranty Agreement or transaction under this Warranty Agreement may be brought by either party more than two (2) years after the cause of action has accrued.
- 5.Use of non-Bennett replacement parts, unless specified by Bennett, will void the equipment warranty.

6.This warranty only applies to Bennett equipment installed in the United States of America and Canada.

7.Failure to pay the Bennett invoice within stated invoice terms, covering the respective Bennett equipment purchased under this limited warranty may, at Bennett's discretion, void this limited product warranty.

#### **THE FOREGOING WARRANTIES ARE IN LIEU OF ALL OTHER WARRANTIES EXPRESSED OR IMPLIED INCLUDING, WITHOUT LIMITATION, THE WARRANTY OF MERCHANTABILITY AND FITNESS FOR A PARTICULAR PURPOSE.**

**BENNETT PUMP COMPANY**  1218 E. Pontaluna Road Spring Lake, MI 49456 Tel: 231-798-1310 Fax: 231-799-6202

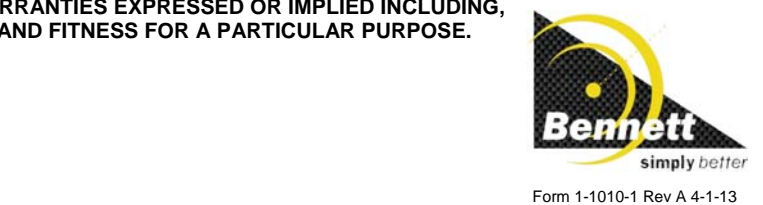

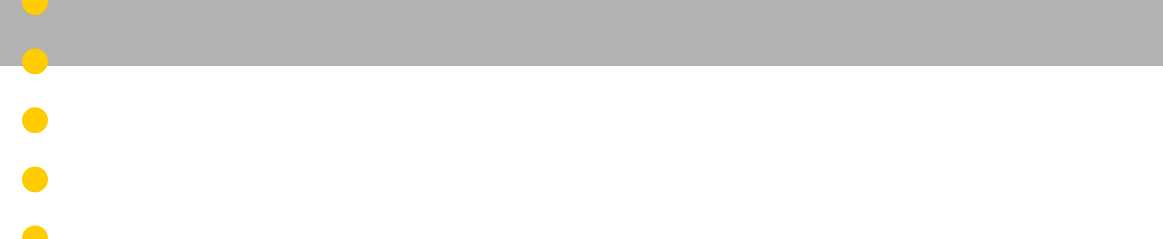

- 
- $\bullet$  $\bullet$

 $\bullet$ 

 $\bullet$ 

- $\bullet$  $\bullet$ 
	-
	- - -
			-
			-
		-
	-
- -

 $\sim$ 

**Bennett 1218 E. Pontaluna Road, Spring Lake, MI 49456 USA 800-235-7618 ~ Outside USA 231-798-1310 sales@bennettpump.com ~ www.bennettpump.com**

Bennett

simply better

- - -
	-